# **Betriebsanleitung**

**Radarsensor zur kontinuierlichen Füllstandmessung in Kunststoffbehältern**

# **VEGAPULS Air 23**

Autarkes Gerät mit Messwertübertragung per Funk

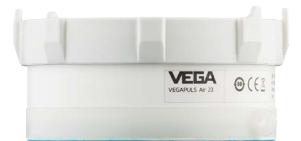

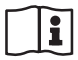

Document ID: 64314

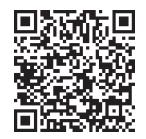

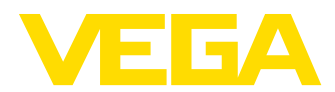

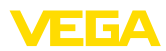

# **Inhaltsverzeichnis**

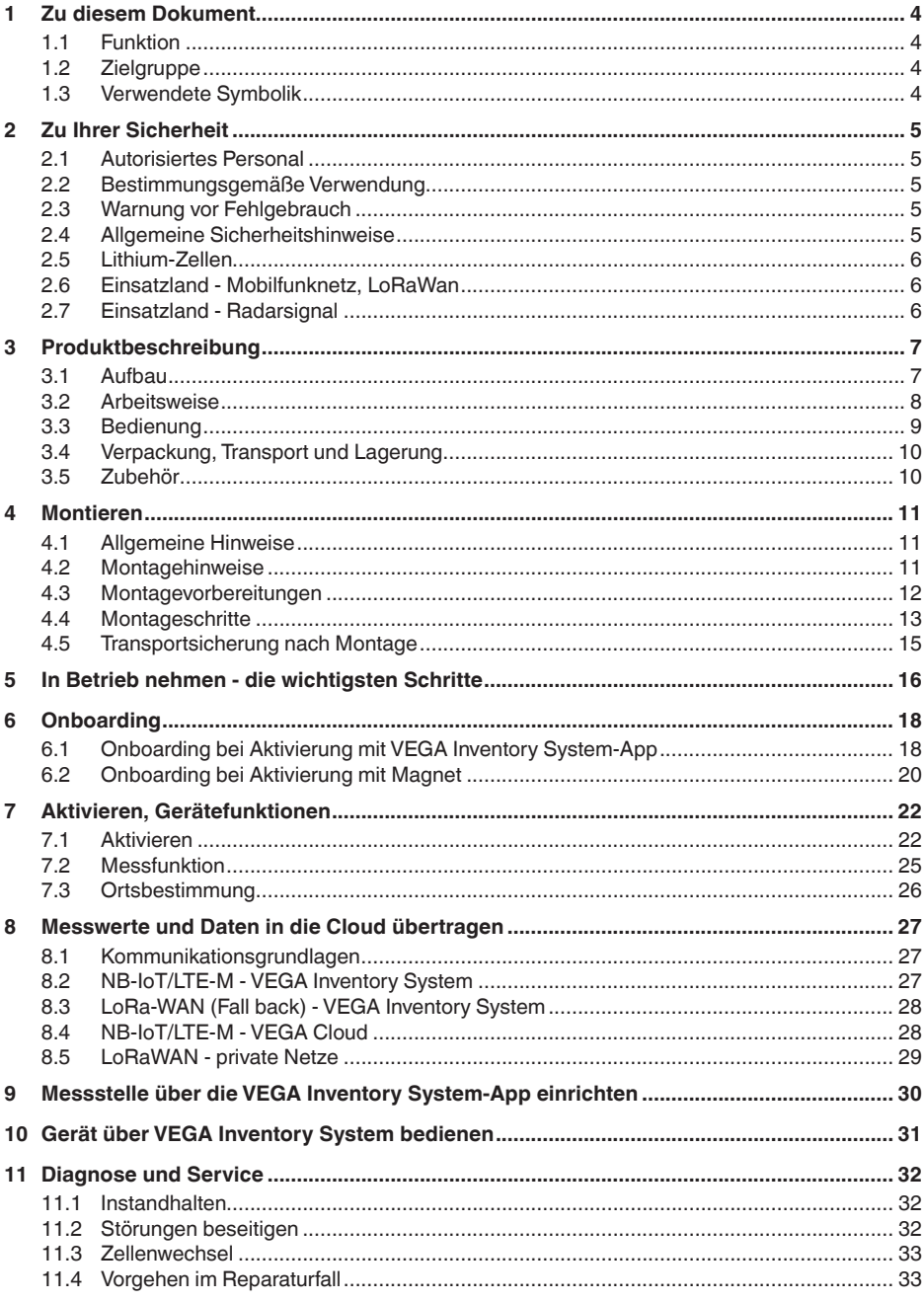

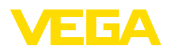

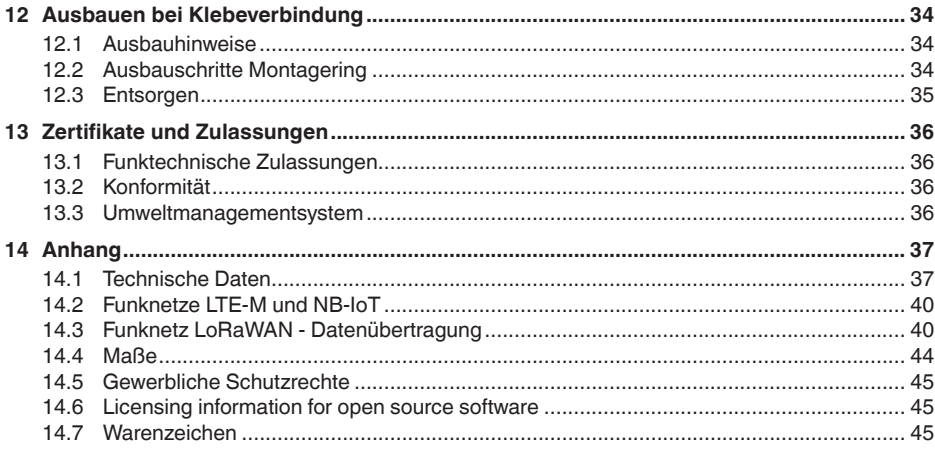

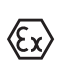

Sicherheitshinweise für Ex-Bereiche:

Beachten Sie bei Ex-Anwendungen die Ex-spezifischen Sicherheitshinweise. Diese liegen jedem Gerät mit Ex-Zulassung als Dokument bei und sind Bestandteil der Betriebsanleitung.

Redaktionsstand: 2023-10-26

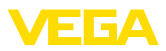

# **1 Zu diesem Dokument**

# **1.1 Funktion**

Die vorliegende Anleitung liefert Ihnen die erforderlichen Informationen für Montage, Anschluss und Inbetriebnahme sowie wichtige Hinweise für Wartung, Störungsbeseitigung, Sicherheit und den Austausch von Teilen. Lesen Sie diese deshalb vor der Inbetriebnahme und bewahren Sie sie als Produktbestandteil in unmittelbarer Nähe des Gerätes jederzeit zugänglich auf.

# **1.2 Zielgruppe**

Diese Betriebsanleitung richtet sich an ausgebildetes Fachpersonal. Der Inhalt dieser Anleitung muss dem Fachpersonal zugänglich gemacht und umgesetzt werden.

# **1.3 Verwendete Symbolik**

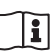

### **Document ID**

Dieses Symbol auf der Titelseite dieser Anleitung weist auf die Document ID hin. Durch Eingabe der Document ID auf [www.vega.com](http://www.vega.com) kommen Sie zum Dokumenten-Download.

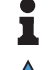

**Information, Hinweis, Tipp:** Dieses Symbol kennzeichnet hilfreiche Zusatzinformationen und Tipps für erfolgreiches Arbeiten.

**Hinweis:** Dieses Symbol kennzeichnet Hinweise zur Vermeidung von Störungen, Fehlfunktionen, Geräte- oder Anlagenschäden.

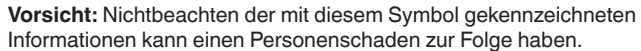

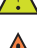

**Warnung:** Nichtbeachten der mit diesem Symbol gekennzeichneten

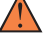

Informationen kann einen ernsthaften oder tödlichen Personenschaden zur Folge haben.

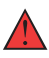

**Gefahr:** Nichtbeachten der mit diesem Symbol gekennzeichneten Informationen wird einen ernsthaften oder tödlichen Personenschaden zur Folge haben.

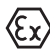

### **Ex-Anwendungen**

Dieses Symbol kennzeichnet besondere Hinweise für Ex-Anwendungen.

**• Liste**

Der vorangestellte Punkt kennzeichnet eine Liste ohne zwingende Reihenfolge.

### **1 Handlungsfolge**

Vorangestellte Zahlen kennzeichnen aufeinander folgende Handlungsschritte.

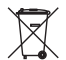

### **Entsorgung**

Dieses Symbol kennzeichnet besondere Hinweise zur Entsorgung.

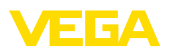

# <span id="page-4-0"></span>**2 Zu Ihrer Sicherheit**

# <span id="page-4-1"></span>**2.1 Autorisiertes Personal**

Sämtliche in dieser Dokumentation beschriebenen Handhabungen dürfen nur durch ausgebildetes und autorisiertes Fachpersonal durchgeführt werden.

Bei Arbeiten am und mit dem Gerät ist immer die erforderliche persönliche Schutzausrüstung zu tragen.

# <span id="page-4-2"></span>**2.2 Bestimmungsgemäße Verwendung**

Der VEGAPULS Air 23 ist ein autark arbeitender Sensor zur kontinuierlichen Füllstandmessung in Kunststoffbehältern.

Detaillierte Angaben zum Anwendungsbereich finden Sie in Kapitel "*Produktbeschreibung*".

Die Betriebssicherheit des Gerätes ist nur bei bestimmungsgemäßer Verwendung entsprechend den Angaben in der Betriebsanleitung sowie in den evtl. ergänzenden Anleitungen gegeben.

# <span id="page-4-3"></span>**2.3 Warnung vor Fehlgebrauch**

Bei nicht sachgerechter oder nicht bestimmungsgemäßer Verwendung können von diesem Produkt anwendungsspezifische Gefahren ausgehen, so z. B. ein Überlauf des Behälters durch falsche Montage oder Einstellung. Dies kann Sach-, Personen- oder Umweltschäden zur Folge haben. Weiterhin können dadurch die Schutzeigenschaften des Gerätes beeinträchtigt werden.

# <span id="page-4-4"></span>**2.4 Allgemeine Sicherheitshinweise**

Das Gerät entspricht dem Stand der Technik unter Beachtung der üblichen Vorschriften und Richtlinien. Es darf nur in technisch einwandfreiem und betriebssicherem Zustand betrieben werden. Das betreibende Unternehmen ist für den störungsfreien Betrieb des Gerätes verantwortlich. Beim Einsatz in aggressiven oder korrosiven Medien, bei denen eine Fehlfunktion des Gerätes zu einer Gefährdung führen kann, hat sich das betreibende Unternehmen durch geeignete Maßnahmen von der korrekten Funktion des Gerätes zu überzeugen.

Die Sicherheitshinweise in dieser Betriebsanleitung, die landesspezifischen Installationsstandards sowie die geltenden Sicherheitsbestimmungen und Unfallverhütungsvorschriften sind zu beachten.

Eingriffe über die in der Betriebsanleitung beschriebenen Handhabungen hinaus dürfen aus Sicherheits- und Gewährleistungsgründen nur durch von uns autorisiertes Personal vorgenommen werden. Eigenmächtige Umbauten oder Veränderungen sind ausdrücklich untersagt. Aus Sicherheitsgründen darf nur das von uns benannte Zubehör verwendet werden.

Um Gefährdungen zu vermeiden, sind die auf dem Gerät angebrachten Sicherheitskennzeichen und -hinweise zu beachten.

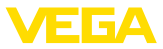

Die geringe Sendeleistung des Radarsensors sowie des integrierten LTE-NB1- oder LTE-CAT-M1- bzw. LoRa-WAN-Funkmoduls liegen weit unter den international zugelassenen Grenzwerten.Bei bestimmungsgemäßem Gebrauch sind deshalb keinerlei gesundheitliche Beeinträchtigungen zu erwarten. Den Bandbereich der Sendefrequenz finden Sie in Kapitel "*Technische Daten*".

# <span id="page-5-0"></span>**2.5 Lithium-Zellen**

Die Spannungsversorgung des Gerätes erfolgt über integrierte Lithium-Zellen im Gehäuse. Bei bestimmungsgemäßer Verwendung des Gerätes mit geschlossenem Deckel innerhalb der in den technischen Daten angegebenen Temperaturen und Drücken ist sie damit hinreichend geschützt.

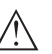

Beachten Sie hierzu die spezifischen Sicherheitshinweise im Lieferumfang zum Gerät.

# <span id="page-5-1"></span>**2.6 Einsatzland - Mobilfunknetz, LoRaWan**

Über die Wahl des Einsatzlandes werden landes- oder regionenspezifische Einstellungen für die Übertragung ins Mobilfunknetz bzw. Lo-RaWan festgelegt. Dies muss zwingend bei der auftragsspezifischen Gerätekonfiguration erfolgen.

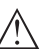

### **Vorsicht:**

**Hinweis:**

Ein Betrieb des Gerätes mit nicht zutreffendem Einsatzland oder -region kann zu Funktionsstörungen führen und stellt einen Verstoß gegen die Bestimmungen der funktechnischen Zulassungen des jeweiligen Landes oder der Region dar.

# <span id="page-5-2"></span>**2.7 Einsatzland - Radarsignal**

Das Gerät darf nur in Ländern oder Regionen eingesetzt werden, in denen es eine Funkzulassung besitzt.

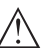

### **Vorsicht:**

Ein Betrieb des Gerätes in anderen Ländern oder Regionen stellt einen Verstoß gegen die Bestimmungen der funktechnischen Zulassungen des jeweiligen Landes oder der Region dar.

Weitere Informationen finden Sie im Dokument "*Funktechnische Zulassungen*" auf unserer Homepage.

Die verfügbaren Funkzulassungen finden Sie ebenfalls auf unserer Homepage.

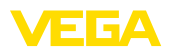

# <span id="page-6-0"></span>**3 Produktbeschreibung**

### <span id="page-6-1"></span>**3.1 Aufbau**

### **Lieferumfang**

Der Lieferumfang besteht aus:

- Radarsensor
- Integrierte Identifikationskarte für LTE (eSIM) (optional)
- Magnet zur Aktivierung (bei der Montageausführung mit Magneten ist die Aktivierung via Magnet nicht möglich. Daher ist bei dieser Ausführung kein Magnet zur Aktivierung beigelegt)
- Montagering mit Klebefläche, Reinigungstuch (bei Ausführung für Klebeverbindung)
- Spanngurt (bei Ausführung mit flexibel wechselbarer Halterung)
- Informationsblatt "*Dokumente und Software*" mit:
	- Geräte-Seriennummer
	- QR-Code mit Link zum direkten Abscannen
- Informationsblatt "*PINs und Codes*" mit:
	- Identifier für LoRaWAN-Netzwerk (Device EUI, Application EUI, App Key)

Der weitere Lieferumfang besteht aus:

- Dokumentation
	- Sicherheitshinweise Lithium-Metall-Zelle
	- Ggf. weiteren Bescheinigungen

#### **Information:** П

In dieser Betriebsanleitung werden auch optionale Gerätemerkmale beschrieben. Der jeweilige Lieferumfang ergibt sich aus der Bestellspezifikation.

### **Ausführungen**

Der Radarsensor VEGAPULS Air 23 steht mit unterschiedlichen Montagetechniken zur Verfügung:

- Klebeverbindung (antennenseitig)
- Flexibel wechselbare Halterung
- Deckenmontage mit Schrauben
- Deckenmontage mit Magneten

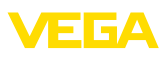

### **Komponenten**

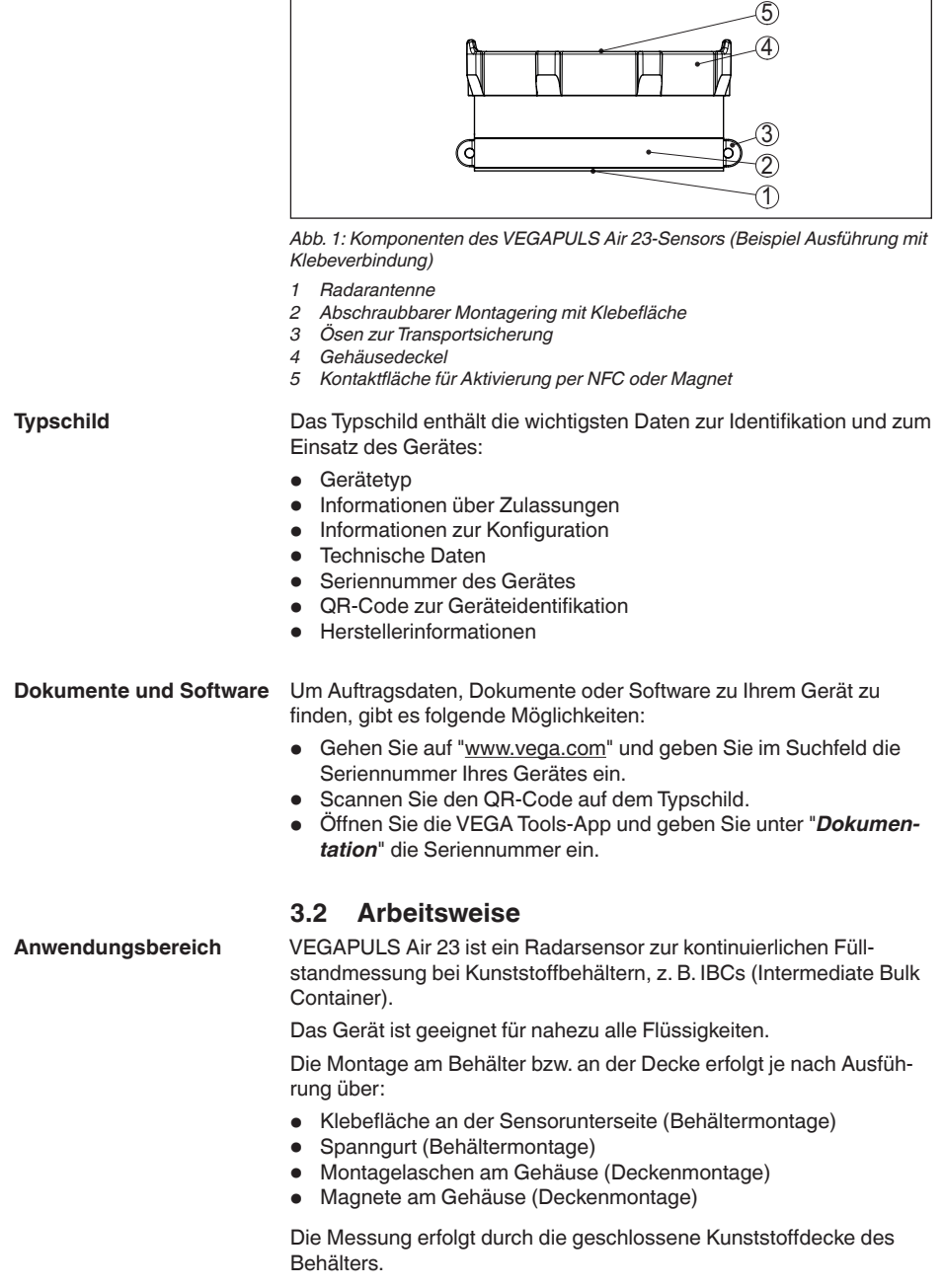

Das Gerät sendet über seine Antenne ein Radarsignal aus. Das ausgesandte Signal wird vom Medium reflektiert und von der Antenne als Echo empfangen.

Die daraus ermittelte Füllhöhe wird in ein entsprechendes Ausgangssignal umgewandelt und drahtlos übertragen.

Der Messzyklus erfolgt zeitgesteuert über die integrierte Uhr. Außerhalb des Messzyklus befindet sich das Gerät im Schlafzustand.

Je nach Verfügbarkeit der Funknetze und Ausführung überträgt das Gerät seine Messwerte drahtlos an ein LTE-M (LTE-CAT-M1)- oder NB-IoT (LTE-CAT-NB1)-Mobilfunknetz bzw. ein anlagenseitiges LoRaWAN-Netz. **Messwertübertragung**

Es steht in diesen Ausführungen zur Verfügung:

- Cellular (LTE-M/NB-IoT) + LoRa
- Cellular (LTE-M/NB-IoT)
- $\bullet$  LoRa

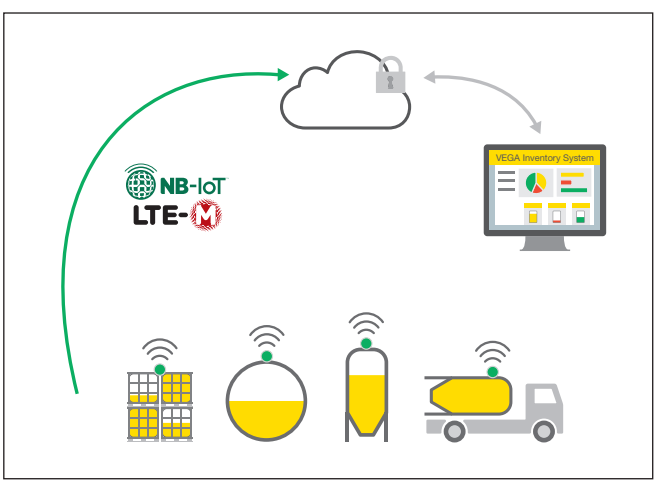

*Abb. 2: Drahtlose Messwertübertragung über Mobilfunk*

Die Weitergabe bzw. Auswertung erfolgt über ein Asset-Management-System, z. B. VEGA Inventory System.

**Spannungsversorgung**

Das Gerät wird durch integrierte Primärzellen mit Energie versorgt. Die dafür verwendete Lithium-Zelle ist ein kompakter Speicher mit hoher Zellenspannung und -kapazität für eine lange Lebensdauer.

### **Hinweis:**

Die Primärzellen sind durch den Anwender nicht wechselbar. VEGA bietet hierfür jedoch einen Wechselservice an, siehe Kapitel "*Zellen wechseln*".

# **3.3 Bedienung**

Das Gerät wird kontaktlos von außen aktiviert:

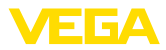

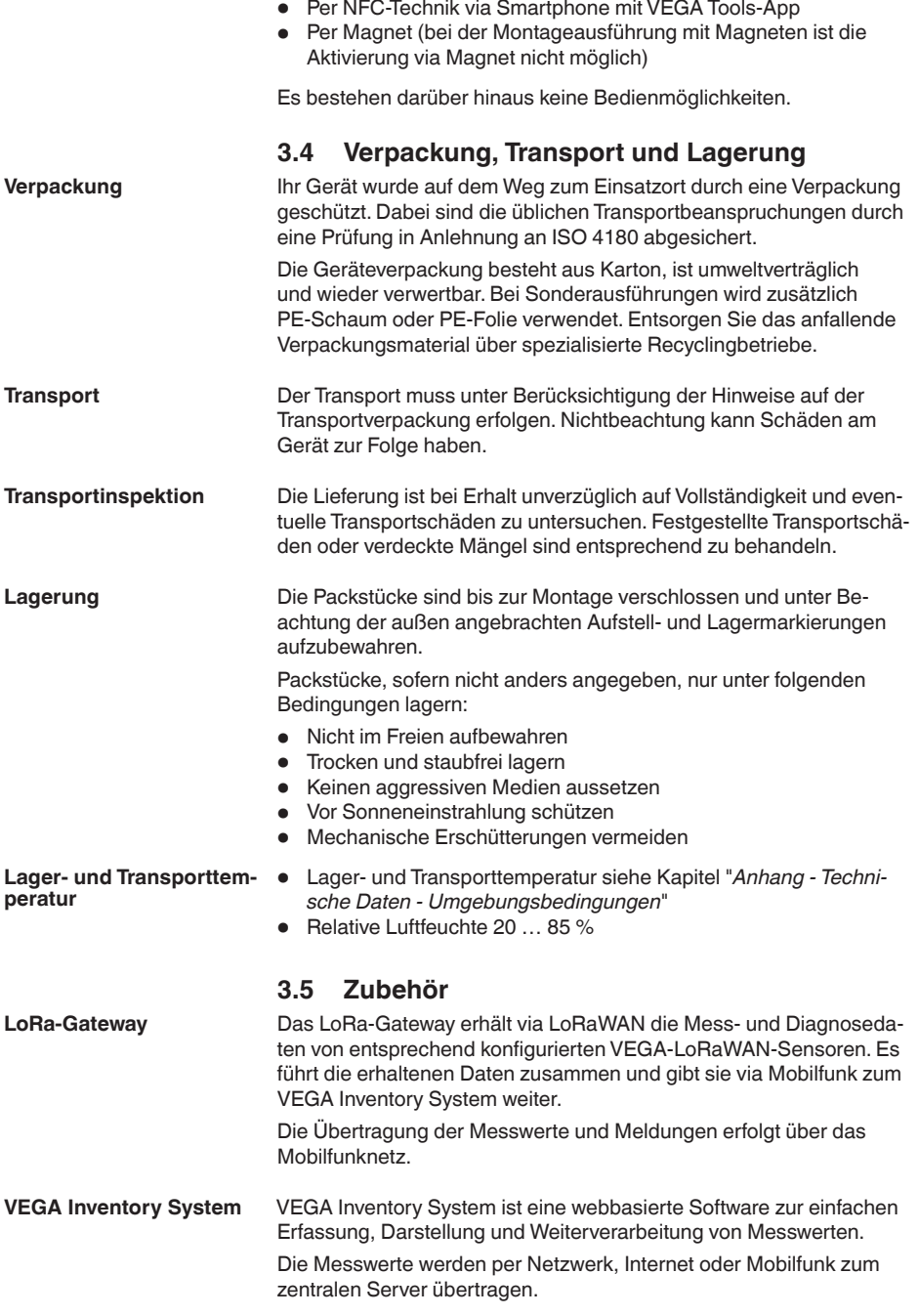

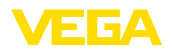

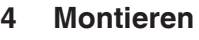

# **4.1 Allgemeine Hinweise**

**Umgebungsbedingungen** Das Gerat ist fur normale und erweiterte Umgebungsbedingungen nach DIN/EN/BS EN/IEC/ANSI/ISA/UL/CSA 61010-1 geeignet. Es kann sowohl im Innen- als auch im Außenbereich eingesetzt werden.

**Prozessbedingungen**

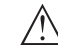

### **Hinweis:**

Das Gerät darf aus Sicherheitsgründen nur innerhalb der zulässigen Prozessbedingungen betrieben werden. Die Angaben dazu finden Sie in Kapitel "*Technische Daten*" der Betriebsanleitung bzw. auf dem Typschild.

Stellen Sie deshalb vor Montage sicher, dass sämtliche im Prozess befindlichen Teile des Gerätes für die auftretenden Prozessbedingungen geeignet sind.

Ein aktiviertes Gerät (siehe Kapitel "*Gerät aktivieren*") führt auch bei waagerechter Ausrichtung Messungen durch. Das gilt somit auch, wenn es an einem mobilen Behälter montiert ist und dieser im gekippten Zustand transportiert wird. **Messfunktion und Transport**

### **Hinweis:**

П Stellen Sie sicher, dass das Gerät bei Montage an einem mobilen Behälter während des gesamten Transports gegen Beschädigungen geschützt ist.

# **4.2 Montagehinweise**

**Behältervoraussetzungen** Die Behälter können handelsübliche Kombinations-IBC-Behälter mit einem Nennvolumen von z. B. 1000 l sein. Diese bestehen typischerweise aus einem Innenbehälter aus HDPE, einem metallenem Außenkäfig sowie einer Palette.

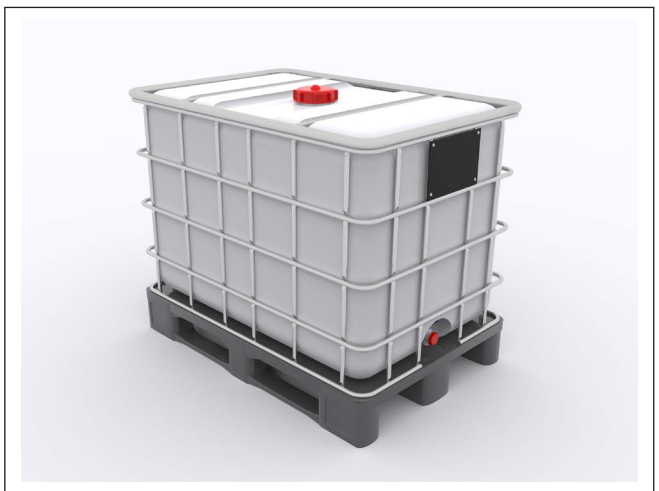

*Abb. 3: IBC-Container - Beispiel*

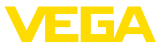

#### **Montageposition**

Die Montage des Gerätes auf der Oberseite eines IBC-Behälters ist nur in einem der nachfolgend dargestellten Bereiche möglich:

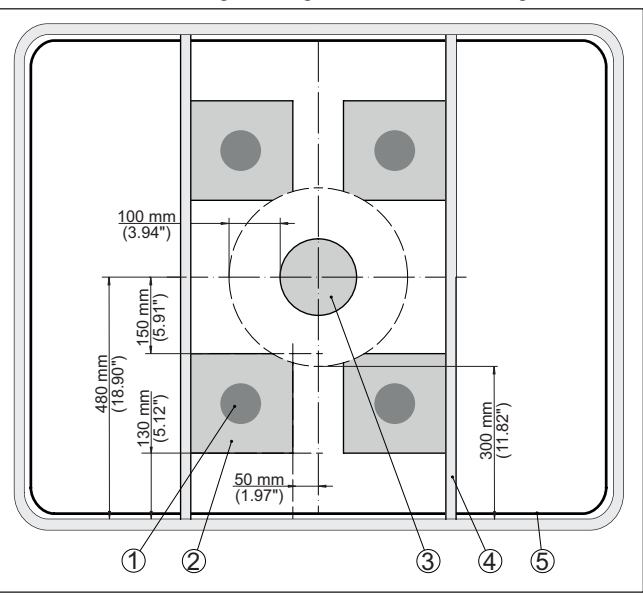

*Abb. 4: Montageposition auf der Behälterdecke*

- *1 Empfohlene Montageposition*
- *2 Zulässiger Montagebereich*
- *3 Befüllöffnung*
- *4 Querstrebe*
- *5 Behälterrand*

Zur Vermeidung von Luftblasen im Bereich der Klebefläche sollte die gewählte Montageposition möglichst plan oder leicht nach außen gewölbt sein.

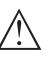

#### **Hinweis:**

Montagepositionen bzw. Behälterdecken mit nach innen gewölbter Oberfläche sind für die Befestigung ungeeignet.

### **4.3 Montagevorbereitungen**

Die vorgesehene Montageposition muss vor Anbringung des Sensors trocken, staub-, öl- und fettfrei sein.

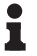

**Montagevorbereitung Klebeverbindung**

### **Hinweis:**

Reinigen Sie deshalb die Behälterdecke mit dem mitgelieferten Reinigungstuch auf Isopropanolbasis. Nach Reinigung der Oberfläche diese zunächst gut ablüften, damit Reste des Lösungsmittels verdunsten können.

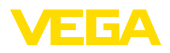

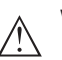

**Warnung:**

Das im Reinigungstuch enthaltene 2 Propanol ist leicht entzündlich und gesundheitsschädlich. Beachten Sie die Gefahrenhinweise auf der Verpackung und das Sicherheitsdatenblatt auf unserer Hompage.

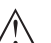

**Vorsicht:**

Bei Chemikalienresten an der Oberfläche darf das mitgelieferte Reinigungstuch nicht verwendet werden. Fragen Sie beim Chemikalienhersteller nach Möglichkeiten zur Reinigung. Eine Montage des Sensors auf einer nicht gereinigten Fläche ist nicht möglich.

# **4.4 Montageschritte**

### **Klebeverbindung**

Das Gerät mit Klebeverbindung hat einen Montagering mit Klebefläche an der Gehäuseunterseite.

Gehen Sie wie folgt vor:

- 1. Sensor mit Gehäusedeckel im Montagering festschrauben
- 2. Schutzfolie von Klebefläche vollständig abziehen
- 3. Sensor in einem Arbeitsgang auf die gereinigte Montagestelle setzen und ca. 30 s fest andrücken

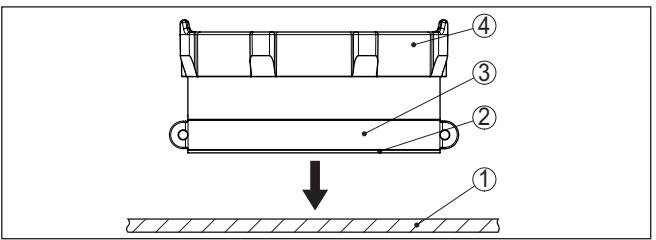

*Abb. 5: Montage Klebeverbindung*

- *1 Behälterdecke*
- *2 Klebefläche*
- *3 Montagering*
- *4 Gehäusedeckel*

Die Klebefläche verbindet sich adhäsiv mit der Oberfläche des IBC-Behälters und erreicht nach ca. 72 Stunden seine endgültige Klebekraft. Eine Korrektur der Sensorposition ist bereits nach Andrücken nicht mehr möglich.

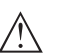

### **Hinweis:**

Die Klebekraft reduziert sich nach einem Ablösen erheblich. Bei nachträglicher Änderung der Sensorposition muss ein neues Klebeband aufgebracht werden. Kontaktieren Sie hierzu bitte Ihren Ansprechpartner bei VEGA.

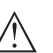

### **Gefahr:**

Erneutes Aufkleben des Sensors mit nicht neuwertigem Klebeband bedeutet Risiko für ein unkontrolliertes Ablösen des Gerätes. Hierdurch können (insbesondere während eines Behältertransportes) Personen oder Sachwerte gefährdet bzw. geschädigt werden. Verwenden Sie deshalb nur neues Klebeband.

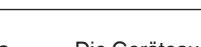

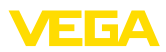

#### **Flexibel wechselbare Halterung**

Die Geräteausführung mit flexibel wechselbarer Halterung wird über den Spanngurt am Behälter befestigt.

Damit das Gerät nicht aus seiner Montageposition verrutscht, hat es an der Unterseite eine Schaumstoffauflage.

Gehen Sie zur Montage wie folgt vor:

- 1. Spanngurt in Querstreben des IBC-Containers einschlaufen
- 2. Gurt in Führungen auf dem Gehäusedeckel einlegen, Klickverbindung schließen

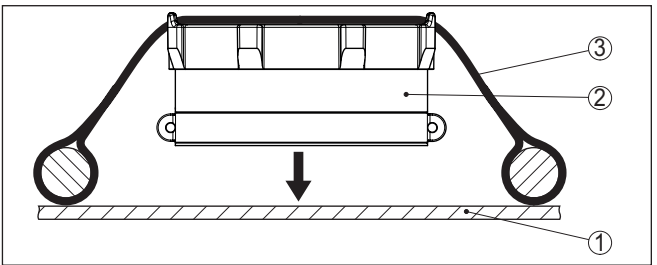

*Abb. 6: Montage flexibel wechselbare Halterung*

- *1 Behälterdecke*
- *2 Schaumstoffauflage*
- *3 Spanngurt*
- 3. Sensor in Montageposition schieben
- 4. Gurt festziehen, Sensor auf sicheren Sitz prüfen

### **Hinweis:**

П

Stellen Sie zur optimalen Messung direkten, dauerhaften Kontakt zwischen Sensorunterseite und Oberfläche IBC-Container sicher.

#### **Deckenmontage mit Schrauben**

Die Geräteausführung für Deckenmontage verfügt über Montagelaschen am Gehäusedeckel. Die Montage erfolgt über geeignete bauseitige Schrauben und Dübel.

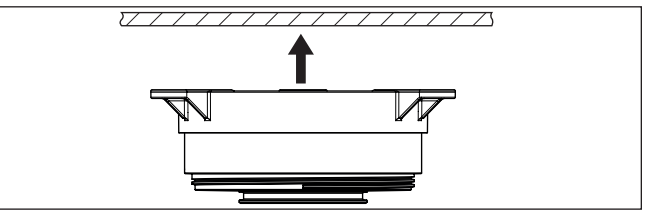

*Abb. 7: Deckenmontage mit Schrauben*

### **Deckenmontage mit Magneten**

Die Geräteausführung für Deckenmontage mit Magneten verfügt über drei Magnete am Gehäusedeckel. Damit kann der Sensor an ferromagnetischen Flächen ohne bohren und schrauben befestigt werden.

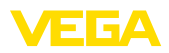

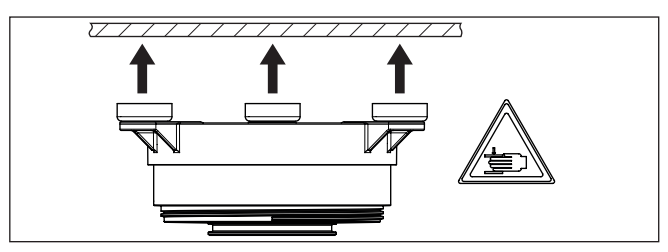

*Abb. 8: Deckenmontage mit Magneten*

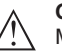

#### **Gefahr:**

Magnete entwickeln beim Anbringen auf Metalloberflächen eine starke Anziehungskraft. Dadurch können Finger oder die Hand gequetscht werden. Tragen Sie beim Anbringen Sicherheitshandschuhe und arbeiten Sie besonders vorsichtig.

### **4.5 Transportsicherung nach Montage**

**Transportsicherung**

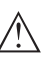

Die Klebeverbindung und die flexible Montage des Gerätes sind nur für einen stationären Betrieb des Behälters ausgelegt. **Gefahr:**

Beim Transport ist der Behälter Vibrationen und Stößen ausgesetzt. Dadurch kann das Gerät herabfallen mit der Gefahr von Schäden an Sachen oder Personen. Um das zu vermeiden, ist das Gerät zusätzlich über die integrierten Sicherungsösen am Behälter zu sichern, z. B. über einen Metalldraht.

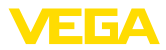

# **5 In Betrieb nehmen - die wichtigsten Schritte**

### **Voraussetzungen**

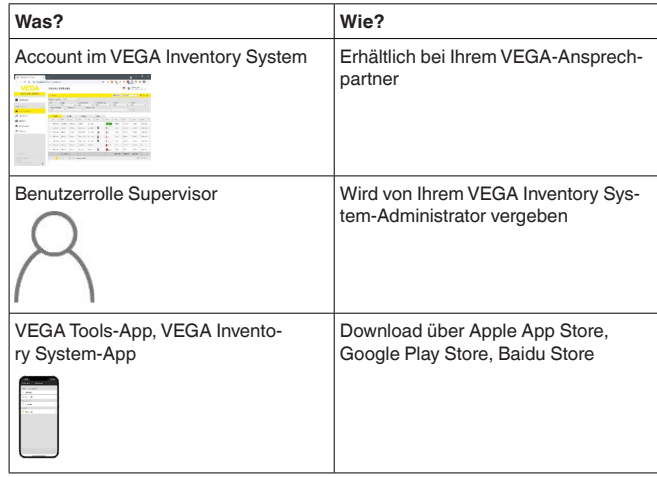

### **Sensor aktivieren**

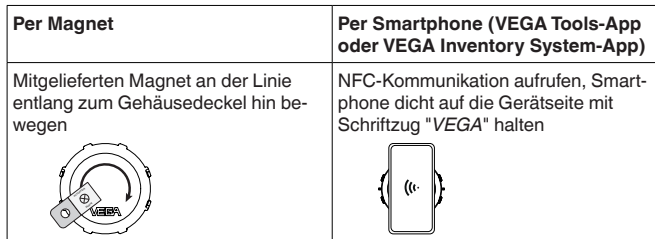

#### **Messstelle im VEGA Inventory System einrichten**

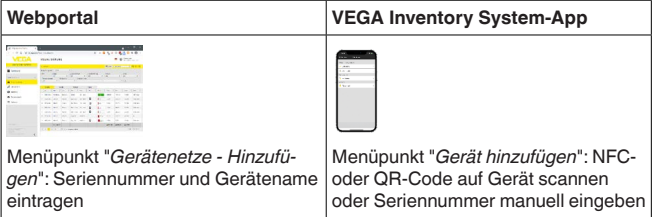

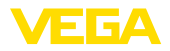

### **Sensor konfigurieren**

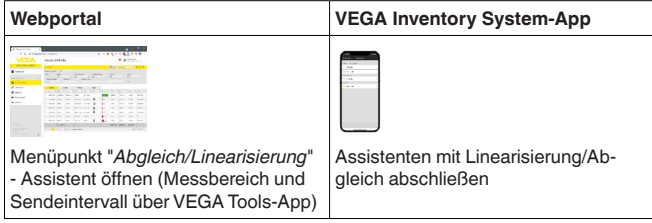

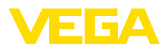

# **6 Onboarding**

# **6.1 Onboarding bei Aktivierung mit VEGA Inventory System-App**

1. VEGA Inventory System-App auf dem Smartphone öffnen und mit dem Supervisor-Account anmelden.

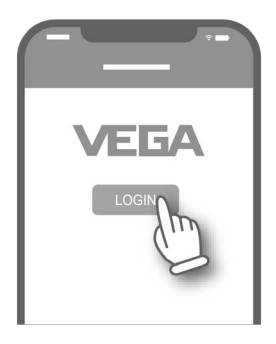

2. Auf "*Gerät hinzufügen*" tippen.

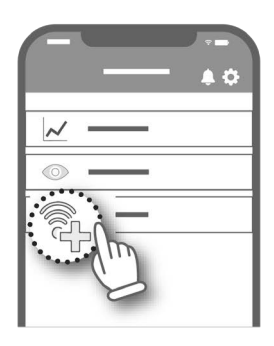

3. Zu aktivierenden Sensortyp wählen.

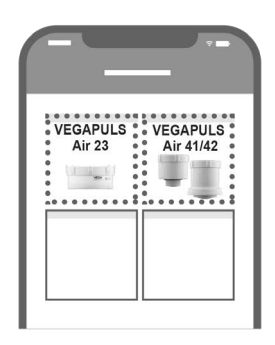

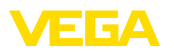

4. Button "*NFC-Scan*" tippen.

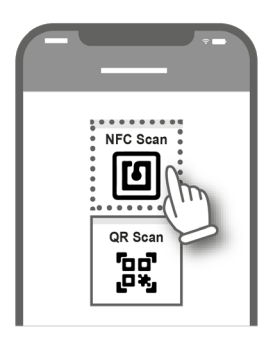

5. Smartphone seitlich an das Gehäuse zum VEGA Logo führen.

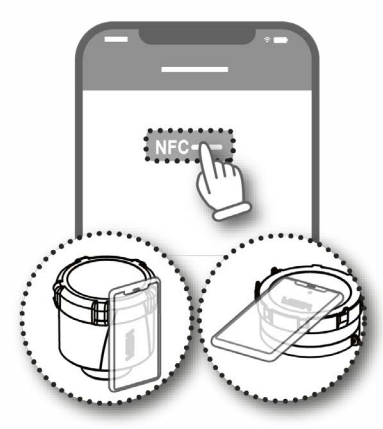

6. Gerätename (z. B. die Silo-Nummer) eintragen. Die Seriennummer des VEGAPULS Air 23 wird von der App automatisch übernommen. Einstellungen speichern.

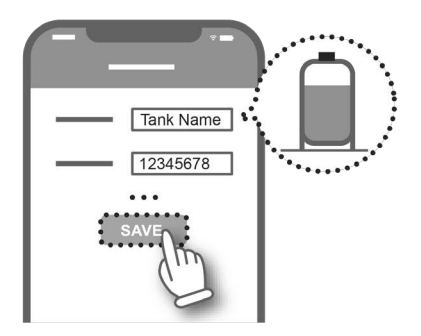

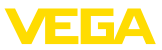

7. Dem VEGAPULS Air 23 eine Linearisierung zuordnen.

Dazu entweder eine bestehende Linearisierung verknüpfen oder eine neue Linearisierung anlegen.

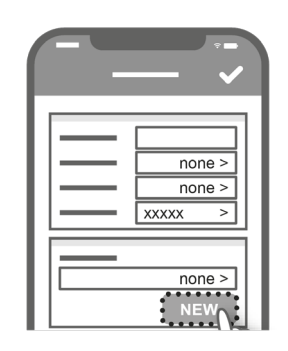

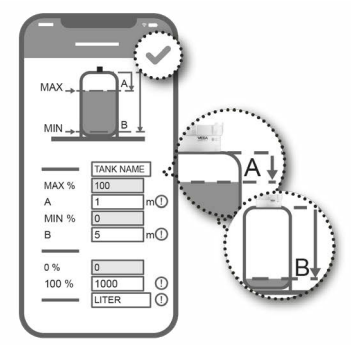

Das Onboarding des Sensors ist abgeschlossen. Der VEGAPULS Air 23 ist ins VEGA Inventory System aufgenommen.

# **6.2 Onboarding bei Aktivierung mit Magnet**

1. Aktivierungs-Magnet im Uhrzeigersinn auf dem Deckel entlang führen bis die grüne LED durch den Deckel des VEGAPULS Air 23 durchscheint.

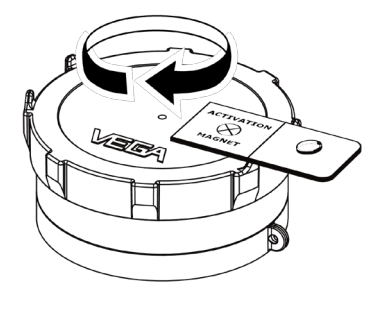

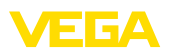

- 2. ["vis.vega.com](http://vis.vega.com)" öffnen und mit dem Supervisor-Account anmelden.
- 3. "*Konfiguration Gerätenetze*" öffnen und auf "*hinzufügen*" tippen.

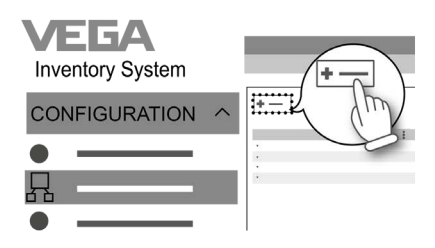

4. Seriennummer und Gerätename (z. B. die Silo-Nummer) des VEGAPULS Air 23 eintragen und speichern.

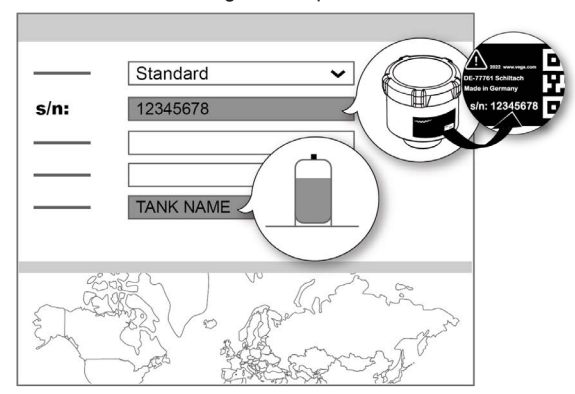

5. "*Konfiguration - Abgleich/Linearisierung*" öffnen und dem VEGAPULS Air 23 eine Linearisierung zuordnen.

Dazu entweder eine bestehende Linearisierung verknüpfen oder mit dem Linearisierungsassistenten eine neue Linearisierung anlegen.

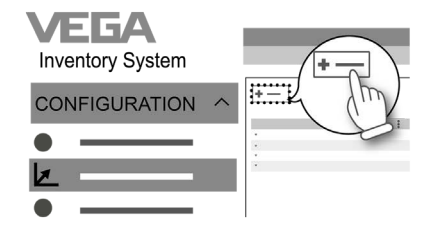

Das Onboarding des Sensors ist abgeschlossen. Der VEGAPULS Air 23 ist ins VEGA Inventory System aufgenommen.

<span id="page-21-1"></span><span id="page-21-0"></span>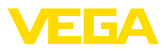

# **7 Aktivieren, Gerätefunktionen**

### **7.1 Aktivieren**

### **Übersicht**

Zum Aktivieren des Gerätes aus dem deaktivierten Zustand bestehen folgende Möglichkeiten:

- Per Smartphone mit VEGA Tools-App über NFC
- Per Magnet (bei der Montageausführung mit Magneten ist die Aktivierung via Magnet nicht möglich)

Ein Öffnen des Gerätes zur Aktivierung ist nicht erforderlich.

### **Hinweis:**

Eine Deaktivierung des Gerätes erfolgt im VEGA Inventory System. Eine Reaktivierung des Gerätes im VEGA Inventory System ist nicht möglich, sondern erfolgt vor Ort per Smartphone oder Magnet. Berücksichtigen Sie dies vor der Deaktivierung!

#### **Gerät aktivieren - Klebemontage**

### **Per Smartphone**

Gehen Sie zur Aktivierung wie folgt vor:

- 1. NFC-Kommunikation aktivieren
- 2. VEGA Tools-App starten
- 3. Sensoraktivierung auswählen
- 4. Smartphone dicht auf die Oberseite des Radarsensors über Schriftzug "*VEGA*" halten

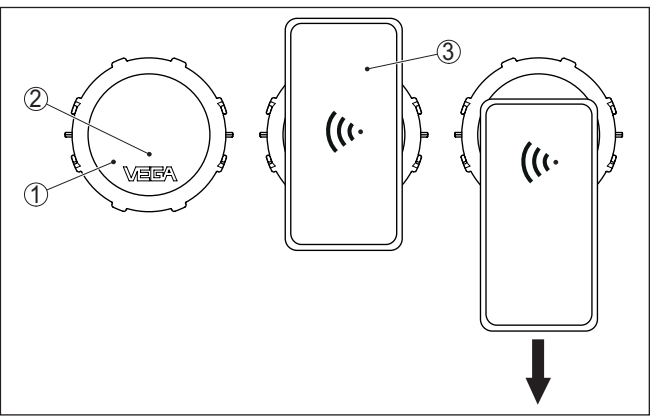

*Abb. 9: Sensor aktivieren - Smartphone*

- *1 Radarsensor*
- *2 Kontaktfläche für NFC-Kommunikation*
- *3 Smartphone*
- 5. Smartphone langsam nach unten ziehen

Die App bestätigt die erfolgreiche Aktivierung mit der Meldung:

"Der Sensor wurde aktiviert, Serien-Nr.: ………, Gerät VEGAPULS Air 23"

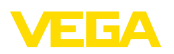

Die Inbetriebnahme ist damit abgeschlossen, das Gerät geht in Betrieb.

### **Per Magnet**

Gehen Sie zur Aktivierung wie folgt vor:

→ Magnet dicht auf die Geräteoberseite neben den Schriftzug "*VEGA*" halten und einmal im Kreis herum bewegen.

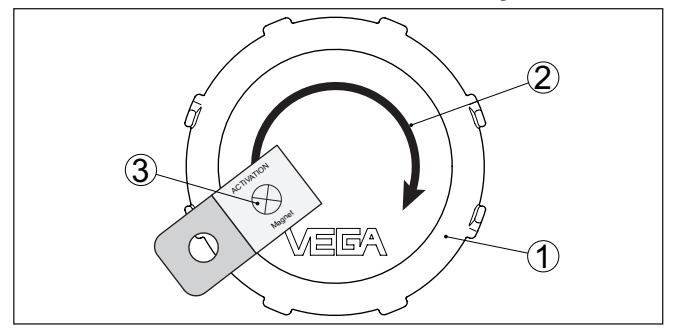

*Abb. 10: Sensor aktivieren - Magnet*

- *1 Radarsensor*
- *2 Kontaktfläche für Magnet*
- *3 Magnet*

Die Inbetriebnahme ist damit abgeschlossen, das Gerät geht in Betrieb.

**Gerät aktivieren - Deckenmontage mit Schrauben**

#### **Hinweis:**

ш

Geräte zur Deckenmontage müssen im Vorfeld der Montage aktiviert werden.

#### **Per Smartphone**

Gehen Sie zur Aktivierung wie folgt vor:

- 1. NFC-Kommunikation aktivieren
- 2. VEGA Tools-App starten
- 3. Sensoraktivierung auswählen
- 4. Smartphone dicht auf die Oberseite des Radarsensors über Schriftzug "*VEGA*" halten

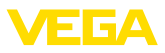

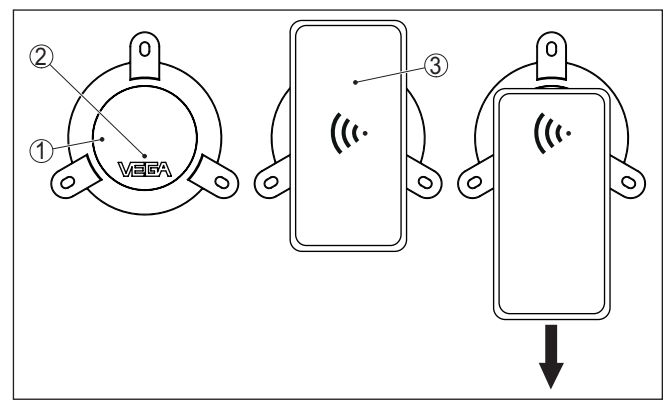

*Abb. 11: Sensor aktivieren - Smartphone*

- *1 Radarsensor*
- *2 Kontaktfläche für NFC-Kommunikation*
- *3 Smartphone*
- 5. Smartphone langsam nach unten ziehen

Die App bestätigt die erfolgreiche Aktivierung mit der Meldung:

"Der Sensor wurde aktiviert, Serien-Nr.: ………, Gerät VEGAPULS Air 23"

Die Inbetriebnahme ist damit abgeschlossen, das Gerät geht in Betrieb.

### **Per Magnet**

Gehen Sie zur Aktivierung wie folgt vor:

→ Magnet dicht auf die Geräteoberseite neben den Schriftzug "*VEGA*" halten und einmal im Kreis herum bewegen.

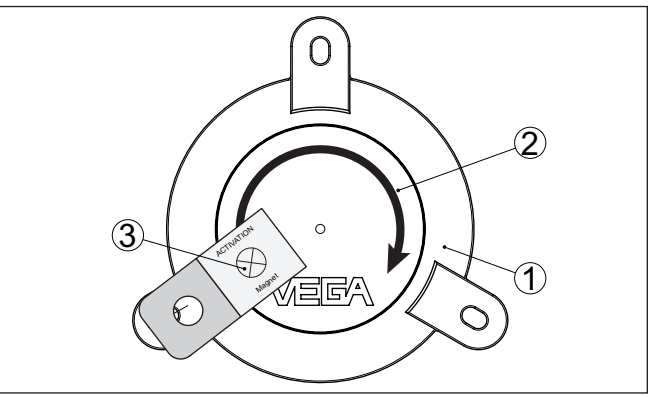

*Abb. 12: Sensor aktivieren - Magnet*

- *1 Radarsensor*
- *2 Kontaktfläche für Magnet*
- *3 Magnet*

64314-DE-231103 64314-DE-231103

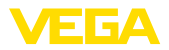

Die Inbetriebnahme ist damit abgeschlossen, das Gerät geht in Betrieb.

#### **Gerät aktivieren - Deckenmontage mit Magneten**

#### **Hinweis:**

Geräte zur Deckenmontage müssen im Vorfeld der Montage aktiviert werden.

Gehen Sie zur Aktivierung wie folgt vor:

- 1. NFC-Kommunikation aktivieren
- 2. VEGA Tools-App starten
- 3. Sensoraktivierung auswählen
- 4. Smartphone dicht auf die Oberseite des Radarsensors über Schriftzug "*VEGA*" halten

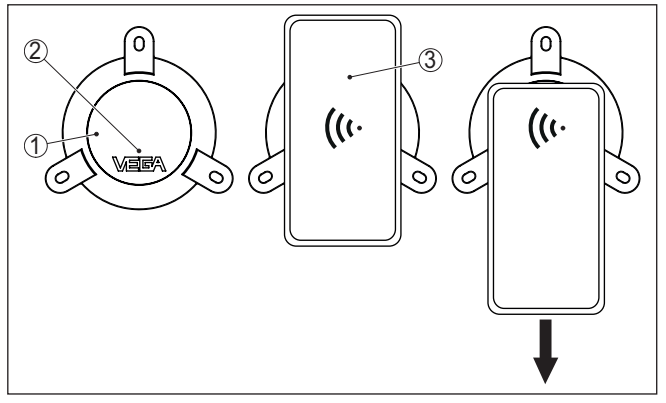

*Abb. 13: Sensor aktivieren - Smartphone*

- *1 Radarsensor*
- *2 Kontaktfläche für NFC-Kommunikation*
- *3 Smartphone*
- 5. Smartphone langsam nach unten ziehen

Die App bestätigt die erfolgreiche Aktivierung mit der Meldung:

"Der Sensor wurde aktiviert, Serien-Nr.: ………, Gerät VEGAPULS Air 23"

Die Inbetriebnahme ist damit abgeschlossen, das Gerät geht in Betrieb.

### <span id="page-24-0"></span>**7.2 Messfunktion**

**Messwertübertragung**

**Einzelmessung**

Nach der Aktivierung wird eine einzelne Messung ausgeführt und das zyklische Messintervall gestartet. Der Sensor liefert den Distanzwert von der Antennenunterseite bis zur Mediumoberfläche. Die Umrechung in Füllstand erfolgt z. B. im VEGA Inventory System auf dem Anwendungsserver oder in einem Cloud-Dienst.

Das Gerät bietet die Möglichkeit, die Kommunikation im jeweiligen Netzwerk zu testen. Dabei wird der aktuelle Messwert ermittelt und einmalig außerhalb des zyklischen Versandes übertragen.

64314-DE-231103 64314-DE-231103

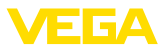

Die Vorgehensweise erfolgt durch erneute Aktivierung per NFC oder Magnet wie zuvor beschrieben. Dabei wird der Sensor gleichzeitig für den zyklischen Messwertversand aktiviert. Der Sendezyklus eines bereits aktivierten Sensors wird dadurch nicht verändert.

# <span id="page-25-0"></span>**7.3 Ortsbestimmung**

Die LTE-M/NB-IoT-Ausführung des Gerätes verfügt über die Funktion "*Ortsbestimmung*". Diese erfolgt über einen integrierten GNSS-/GPS-Empfänger via Navigations-Satelliten.<sup>1)</sup>

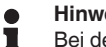

### **Hinweis:**

**Auslösung**

**Funktion**

Bei der LoRa-Ausführung des Gerätes steht die Funktion "*Ortsbestimmung*" nicht zur Verfügung.

Bei aktivierter Positionsbestimmung wird einmalig beim Wechsel der Mobilfunkzelle eine GPS-Positionsbestimmung durchgeführt. Wurde nach 300 Sekunden keine Position gefunden, so wird die Positionsbestimmung abgebrochen und erst nach einem erneuten Zellenwechsel durchgeführt.

1) GNSS: Global Navigation Satellite System, GPS: Global Positioning System

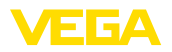

# <span id="page-26-0"></span>**8 Messwerte und Daten in die Cloud übertragen**

# <span id="page-26-1"></span>**8.1 Kommunikationsgrundlagen**

Zur Übertragung der Messwerte und Daten in die Cloud benötigt das Gerät je nach Ausführung Zugang zum Mobilfunknetz bzw. einem LoRaWAN-Netzwerk am Montageort. Sollte kein entsprechendes Netzwerk verfügbar sein, so ist ein LoRaWAN-Gateway zu installieren.

#### **Hinweis:** П

Stellen Sie einen freien Zugang zum Funknetz sicher. Das Gerät darf nicht metallisch abgedeckt oder gar eingeschlossen werden. Das besonders für die mittlere Gehäusehöhe.

### **Hinweis:**

Ein gleichzeitiger Betrieb von LTE-M bzw. NB-IoT sowie LoRaWAN wird nicht unterstützt.

Folgende Messwerte bzw. Daten werden übertragen:

- Distanz zur Mediumoberfläche (m)
- Elektroniktemperatur (°C)
- Per GNSS bestimmte geographische Position (geografische Koordinaten)
- Einbaulage (Winkel °)
- Restlaufzeit Lithium-Zellen (%)
- Gerätestatus

Die Übertragungsmöglichkeiten werden nachfolgend beschrieben.

# <span id="page-26-2"></span>**8.2 NB-IoT/LTE-M - VEGA Inventory System**

Bei NB-IoT (Narrow band Internet of Things) und LTE-M (Long Term Evolution for Machines) liegt der Fokus auf niedrigen Datenraten und hohen Übertragungsreichweiten. Ein weiterer Fokus liegt auf dem Durchdringen von Ausbreitungshindernissen, wie zum Beispiel Gebäuden, wofür das langwellige Signal gut geeignet ist.

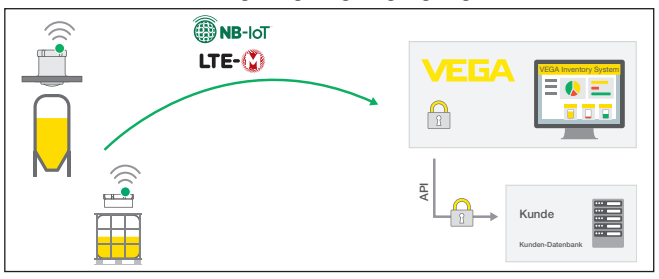

*Abb. 14: Drahtlose Messwertübertragung über NB-IoT und LTE-M zum VEGA Inventory System*

Der Datenversand erfolgt durch eine im Sensor integrierte eSIM-Karte. Diese sendet die Daten via Mobilfunknetz direkt in Richtung

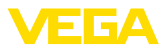

VEGA Inventory System. Falls kein Mobilfunknetz vorhanden ist, erfolgt automatisch ein Fallback auf LoRa (s. u.)

Nach Datenversand über das Mobilfunknetz werden die Sensoren über ihre Seriennummer automatisch im VEGA Inventory System bekannt gemacht. Sobald die Sensoren dort eingebunden sind, stehen die Daten zur Visualisierung zur Verfügung.

# <span id="page-27-0"></span>**8.3 LoRa-WAN (Fall back) - VEGA Inventory System**

LoRaWAN (Long Range Wide Area Network) ist die Datenübertragungsart, die bei Ausfall des Mobilfunknetzes im Bereich der Messstelle zur Verfügung steht. In diesem Fall oder bei fehlendem Mobilfunknetz führt das Gerät einen Auto-Join zu LoRa durch. Hierzu ist allerdings ein entsprechendes Gateway erforderlich. Dieses Gateway greift die Daten via LoRa von den Sensoren ab und übermittelt sie per Mobilfunk an den VEGA-eigenen LoRa-Server.

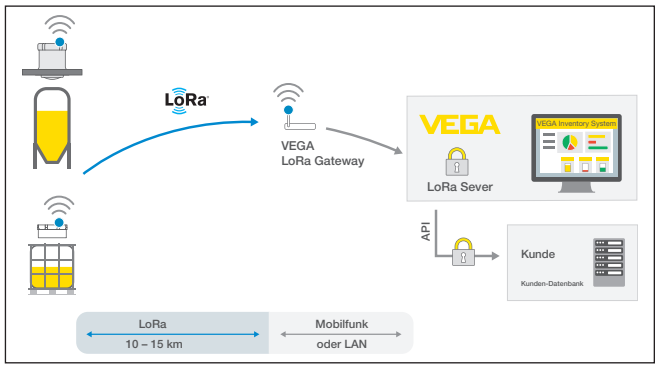

*Abb. 15: Drahtlose Messwertübertragung über LoRa-WAN, LoRA-Server zum VEGA Inventory System*

Dort sind sowohl die Endgeräte als auch die Gateways mit ihren Daten hinterlegt. Die Sensoren und Gateways haben sogenannte Device EUIs, über die sie eindeutig identifizierbar sind. Der LoRa-Server übermittelt die Daten anschließend weiter zum VEGA Inventory System.

# <span id="page-27-1"></span>**8.4 NB-IoT/LTE-M - VEGA Cloud**

Der Datenversand erfolgt durch eine im Sensor integrierte eSIM-Karte. Diese sendet die Daten via Mobilfunknetz direkt in Richtung VEGA Cloud.

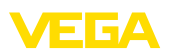

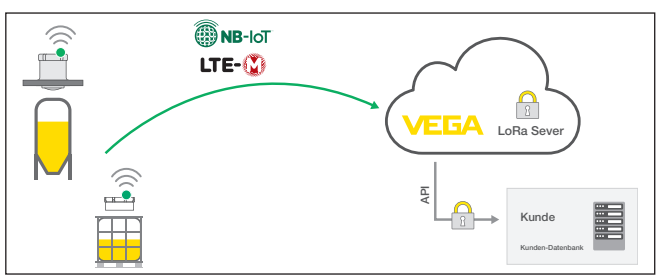

*Abb. 16: Drahtlose Messwertübertragung über NB-IoT und LTE-M in die VEGA Cloud*

# <span id="page-28-0"></span>**8.5 LoRaWAN - private Netze**

Eine weitere Möglichkeit ist das Senden der Daten über das private LoRa-WAN-Netz des Anwenders. Hierbei muss der Sensor in diesem Netz bekannt gemacht werden.

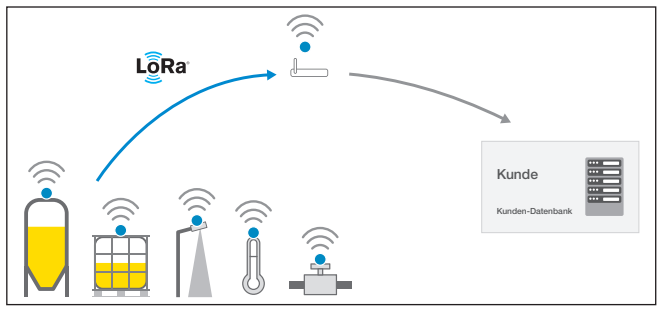

*Abb. 17: Drahtlose Messwertübertragung*

Dazu legt der Anwender in seiner Oberfläche den Sensor mit seinen Kennwerten (DevEUI, AppKey und JoinEUI) an. Nachdem ein "Join" ausgelöst wurde, erscheint der Sensor in der Oberfläche des Anwenders. Die gesendeten Bytes werden in Kapitel "*Funknetz Lo-RaWAN - Datenübertragung*" beschrieben und im Applikationssystem entsprechend decodiert.

<span id="page-29-0"></span>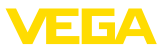

# **9 Messstelle über die VEGA Inventory System-App einrichten**

### **Gerät auswählen**

Wählen Sie zunächst das Gerät aus, das Sie dem VEGA Inventory System hinzufügen möchten:

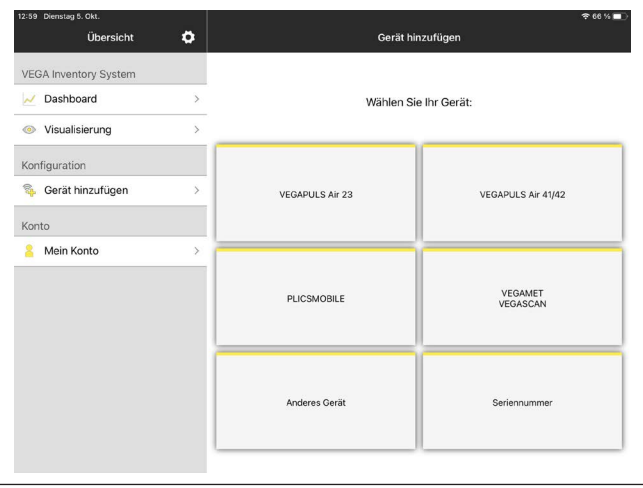

# **auswählen**

**Methode zum Hinzufugen** Wahlen Sie die gewunschte Methode zum Hinzufügen aus:

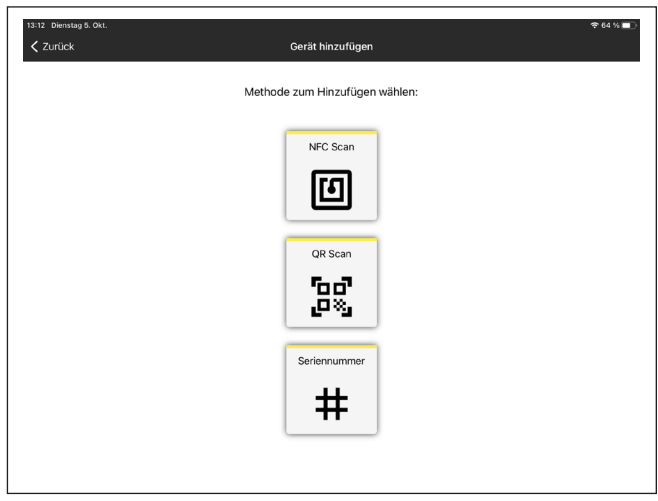

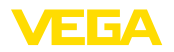

# <span id="page-30-0"></span>**10 Gerät über VEGA Inventory System bedienen**

### **Übersicht**

Das VEGA Inventory System bietet die Möglichkeit des Fernzugriffs über Mobilfunk auf den VEGAPULS Air 23.

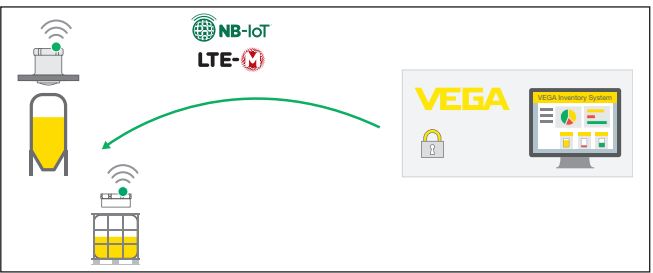

*Abb. 18: Fernzugriff vom VEGA Inventory System über NB-IoT oder LTE-M zum Sensor*

### **Hinweis:**

Bei einer Verbindung über LoRaWAN wird dieser Fernzugriff nicht unterstützt.

Voraussetzungen für die Nutzung dieses Rückkanals sind:

- Gerätesoftware ab 1.1.0<sup>2)</sup>
- Aktuelle Version des VEGA Inventory Systems
- Verfügbare Mobilfunkverbindung über NB-IoT/LTE-M

**Zugriffsumfang**

**Voraussetzungen**

### Auslesbare Parameter:

 $\bullet$  IMFI<sup>3)</sup>

Änderbare Parameter:

- Messbereichsstart/Messbereichsende
- Mess- und Übertragungsintervall

Auslösbare Aktionen:

• Ortsbestimmung

**Ablauf**

Die Änderungen sind zunächst im VEGA Inventory System hinterlegt. Sie werden beim nächsten zyklischen Messwertversand in den Sensor übertragen und sind danach wirksam.

### **Hinweis:**

Ist im Sensor der Schutz der Parametrierung aktiviert, so steht dieser Fernzugriff nicht zur Verfügung.

- <sup>2)</sup> Geräte ab dieser Softwareversion verfügen über einen dazu geeigneten Mobilfunkchip. Ein Softwareupdate auf diesen Stand ist nicht möglich.
- 3) International Mobile Equipment Identity

<span id="page-31-1"></span><span id="page-31-0"></span>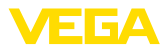

# **11 Diagnose und Service**

### **11.1 Instandhalten**

**Wartung**

**Reinigung**

Bei bestimmungsgemäßer Verwendung ist im Normalbetrieb keine besondere Wartung erforderlich.

Die Reinigung trägt dazu bei, dass Typschild und Markierungen auf dem Gerät sichtbar sind.

Beachten Sie hierzu folgendes:

- Nur Reinigungsmittel verwenden, die Gehäuse, Typschild, Dichtungen und Klebeverbindung zum Behälter nicht angreifen
- Nur Reinigungsmethoden einsetzen, die der Geräteschutzart entsprechen
- Bei Einsatz von Hochdruckreinigern mindestens 0,5 m Abstand einhalten

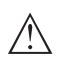

### **Vorsicht:**

Die Montage mit Spanngurt ist für Hochdruckreinigung grundsätzlich nicht geeignet. Je nach Reinigungsdruck und -abstand kann sich das Gerät bei unzureichender Fixierung aus der Halterung lösen. Personund Sachschäden können die Folge sein. Um das zu vermeiden, nehmen Sie das Gerät vor der Reinigung vom Behälter ab.

# <span id="page-31-2"></span>**11.2 Störungen beseitigen**

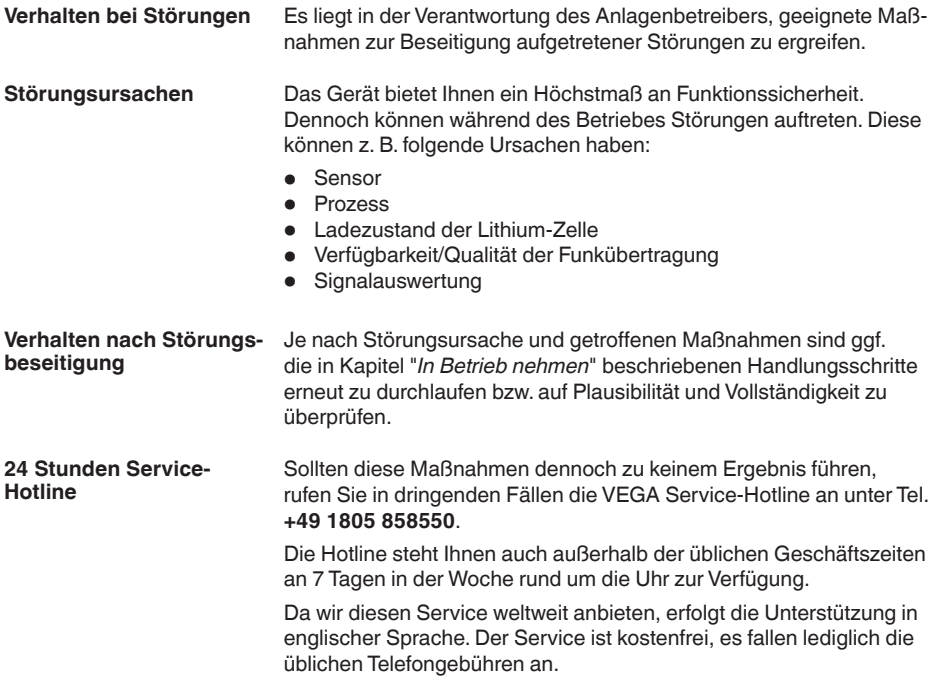

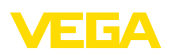

# <span id="page-32-0"></span>**11.3 Zellenwechsel**

Die Primärzellen sind vor Ort durch den Anwender nicht wechselbar. Ein nicht fachgerechter Wechsel kann die messtechnischen Eigenschaften des Gerätes beeinträchtigen.

Um die Einsatzdauer Ihres Gerätes zu verlängern, bietet VEGA für den VEGAPULS Air 23 einen Wechselservice für die Lithiumzellen an.

Senden Sie das Gerät wie in Kapitel "*Vorgehen im Reparaturfall*" beschrieben als Gefahrgut gekennzeichnet und mit dem Hinweis zurück, dass die Zellen gewechselt werden sollen.

# <span id="page-32-1"></span>**11.4 Vorgehen im Reparaturfall**

Auf unserer Homepage finden Sie detaillierte Informationen zur Vorgehensweise im Reparaturfall.

Damit wir die Reparatur schnell und ohne Rückfragen durchführen können, generieren Sie dort mit den Daten Ihres Gerätes ein Geräterücksendeblatt.

Sie benötigen dazu:

- Die Seriennummer des Gerätes
- Eine kurze Beschreibung des Problems
- Angaben zum Medium

Das generierte Geräterücksendeblatt ausdrucken.

Das Gerät reinigen und bruchsicher verpacken.

Das ausgedruckte Geräterücksendeblatt und eventuell ein Sicherheitsdatenblatt zusammen mit dem Gerät versenden.

Die Adresse für die Rücksendung finden Sie auf dem generierten Geräterücksendeblatt.

<span id="page-33-1"></span><span id="page-33-0"></span>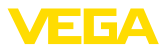

# **12 Ausbauen bei Klebeverbindung**

# **12.1 Ausbauhinweise**

Das Gerät lässt sich von der Oberfläche eines IBC-Behälters demontieren, indem Sie das Sensorgehäuse vom Montagering abschrauben. Der Montagering bleibt mit seiner Klebeverbindung auf der Behälteroberfläche und kann für eine erneute Sensormontage genutzt werden.

Soll der Montagering entfernt werden, so beachten Sie die Montageschritte im nächsten Abschnitt.

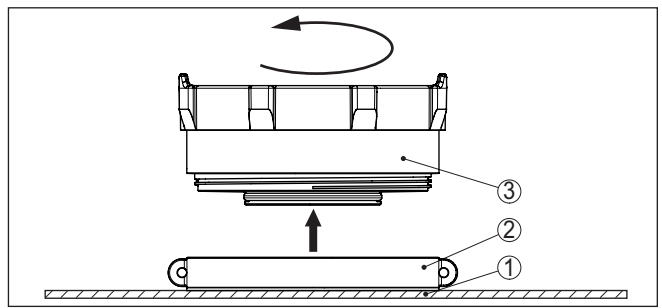

*Abb. 19: Ausbauen bei Klebeverbindung*

- *1 Behälterdecke*
- *2 Montagering mit Klebefläche*
- *3 Sensor*

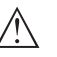

### **Gefahr:**

Falls der Sensor offensichtliche Schäden aufweist, besteht Entzündungsgefahr durch eine evtl. beschädigte Lithium-Zelle. In diesem Fall darf das Gerät nicht weiter verpackt und transportiert werden.

# <span id="page-33-2"></span>**12.2 Ausbauschritte Montagering**

### **Werkzeug**

Für eine Demontage des Montageringes werden folgende Werkzeuge benötigt:

- Bandschlüssel
- ggf. ein Holzschaber

# **Gefahr:**

Abhängig vom Medium im IBC-Behälter können bei einer Beschädigung des Behälters weitere Gefahren für den Anwender entstehen, deren Auswirkungen nicht vorhergesehen werden können. Informieren Sie sich daher vor Beginn der Demontagearbeiten über den Inhalt des IBC-Behälters und befolgen Sie die Hinweise des Sicherheitsdatenblattes zum Medium.

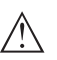

### **Vorsicht:**

Die Anwendung von spitzen oder hebelnden Werkzeugen zur Demontage kann zu einer Beschädigung des IBC-Behälters oder des Gerätes mit den oben dargestellten Folgen führen. Befolgen Sie

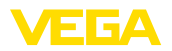

deshalb den nachfolgend beschriebenen Ablauf und verwenden Sie nur von VEGA empfohlene Werkzeuge.

#### **Ausbauen**

Gehen Sie zum Ausbau wie folgt vor:

- 1. Bandschlüssel um den Montagering ansetzen
- 2. Montagering mit Bandschlüssel verdrehen, die Klebung löst sich ohne größere Krafteinwirkung.
- 3. Klebstoffreste mittels Holzschaber restlos entfernen und entsprechend den örtlichen Bestimmungen entsorgen

### **Tipp:**

Für eine erneute Verwendung eines Montageringes ist die Klebefläche als Ersatzteil bei VEGA verfügbar.

# <span id="page-34-0"></span>**12.3 Entsorgen**

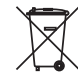

Führen Sie das Gerät einem spezialisierten Recyclingbetrieb zu und nutzen Sie dafür nicht die kommunalen Sammelstellen.

Entfernen Sie zuvor eventuell vorhandene Batterien, sofern sie aus dem Gerät entnommen werden können und führen Sie diese einer getrennten Erfassung zu.

Sollten personenbezogene Daten auf dem zu entsorgenden Altgerät gespeichert sein, löschen Sie diese vor der Entsorgung.

Sollten Sie keine Möglichkeit haben, das Altgerät fachgerecht zu entsorgen, so sprechen Sie mit uns über Rücknahme und Entsorgung.

<span id="page-35-1"></span><span id="page-35-0"></span>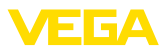

# **13 Zertifikate und Zulassungen**

# **13.1 Funktechnische Zulassungen**

### **Radar**

Das Gerät wurde nach der aktuellen Ausgabe der zutreffenden landesspezifischen Normen bzw. Standards geprüft und zugelassen.

Bestimmungen für den Einsatz finden Sie im Dokument "*Bestimmungen für Radar-Füllstandmessgeräte mit funktechnischen Zulassungen*" auf unserer Homepage.

### **Mobilfunk**

Die Funkmodule im Gerät wurden nach der aktuellen Ausgabe der zutreffenden landesspezifischen Normen bzw. Standards geprüft und zugelassen.

Die Bestätigungen sowie Bestimmungen für den Einsatz finden Sie im mitgelieferten Dokument "*Funktechnische Zulassungen*" bzw. auf unserer Homepage.

### **LPWAN**

Das Funkmodul im Gerät wurde nach der aktuellen Ausgabe der zutreffenden landesspezifischen Normen bzw. Standards geprüft und zugelassen.

Die Bestätigungen sowie Bestimmungen für den Einsatz finden Sie im mitgelieferten Dokument "*Funktechnische Zulassungen*" bzw. auf unserer Homepage.

# <span id="page-35-2"></span>**13.2 Konformität**

Das Gerät erfüllt die gesetzlichen Anforderungen der zutreffenden landesspezifischen Richtlinien bzw. technischen Regelwerke. Mit der entsprechenden Kennzeichnung bestätigen wir die Konformität.

Die zugehörigen Konformitätserklärungen finden Sie auf unserer Homepage.

# <span id="page-35-3"></span>**13.3 Umweltmanagementsystem**

Der Schutz der natürlichen Lebensgrundlagen ist eine der vordringlichsten Aufgaben. Deshalb haben wir ein Umweltmanagementsystem eingeführt mit dem Ziel, den betrieblichen Umweltschutz kontinuierlich zu verbessern. Das Umweltmanagementsystem ist nach DIN EN ISO 14001 zertifiziert.

Helfen Sie uns, diesen Anforderungen zu entsprechen und beachten Sie die Umwelthinweise in den Kapiteln "*Verpackung, Transport und Lagerung*", "*Entsorgen*" dieser Betriebsanleitung.

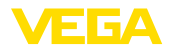

# <span id="page-36-0"></span>**14 Anhang**

### <span id="page-36-1"></span>**14.1 Technische Daten**

### **Hinweis für zugelassene Geräte**

Für zugelassene Geräte (z. B. mit Ex-Zulassung) gelten die technischen Daten in den entsprechenden Sicherheitshinweisen im Lieferumfang. Diese können, z. B. bei den Prozessbedingungen oder der Spannungsversorgung, von den hier aufgeführten Daten abweichen.

Alle Zulassungsdokumente können über unsere Homepage heruntergeladen werden.

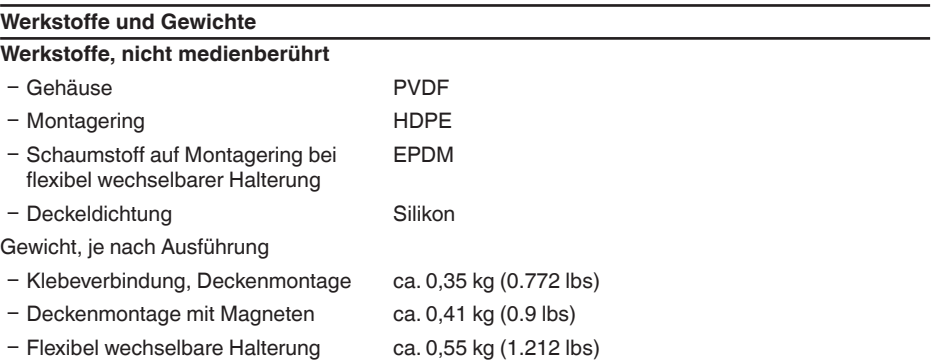

### **Eingangsgröße**

Messgröße Messgröße ist der Abstand zwischen dem Antennenrand des Sensors und der Mediumoberfläche. Der Antennenrand ist auch die Bezugsebene für die Messung.

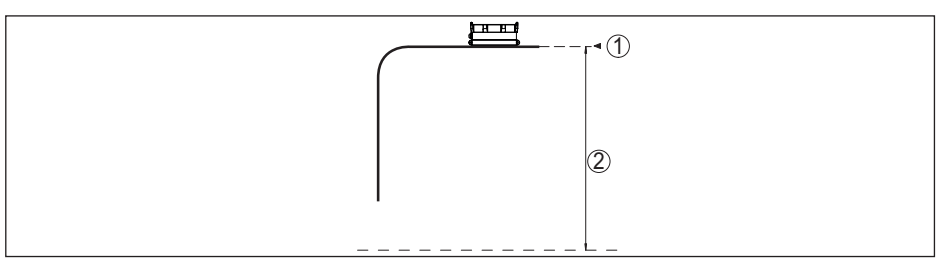

*Abb. 20: Daten zur Eingangsgröße*

- *1 Bezugsebene*
- *2 Messgröße, max. Messbereich*

Max. Messbereich 3 m (9.84 ft)

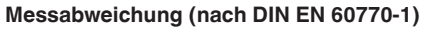

### Prozess-Referenzbedingungen nach DIN EN 61298-1

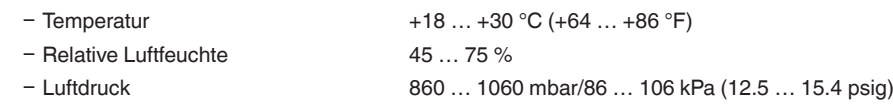

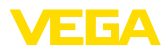

Einbau-Referenzbedingungen

- Abstand zu Einbauten > 200 mm (7.874 in)
- 
- 

Ʋ Reflektor Ebener Plattenreflektor

Ʋ Störreflexionen Größtes Störsignal 20 dB kleiner als Nutzsignal

Messabweichung **Siehe folgende Grafik:** 

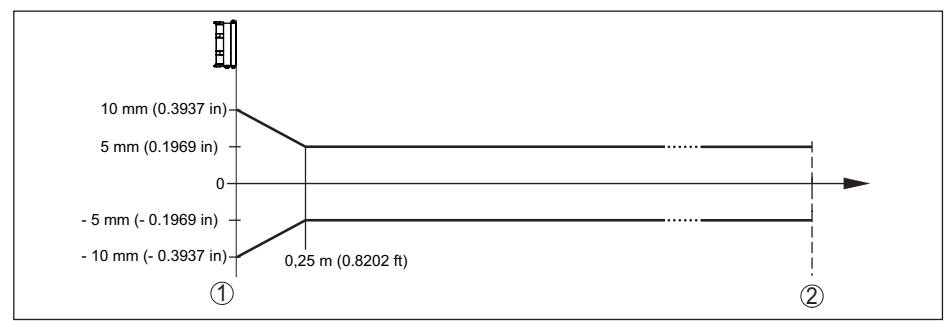

*Abb. 21: Messabweichung unter Referenzbedingungen*

- *1 Bezugsebene*
- *2 Empfohlener Messbereich*

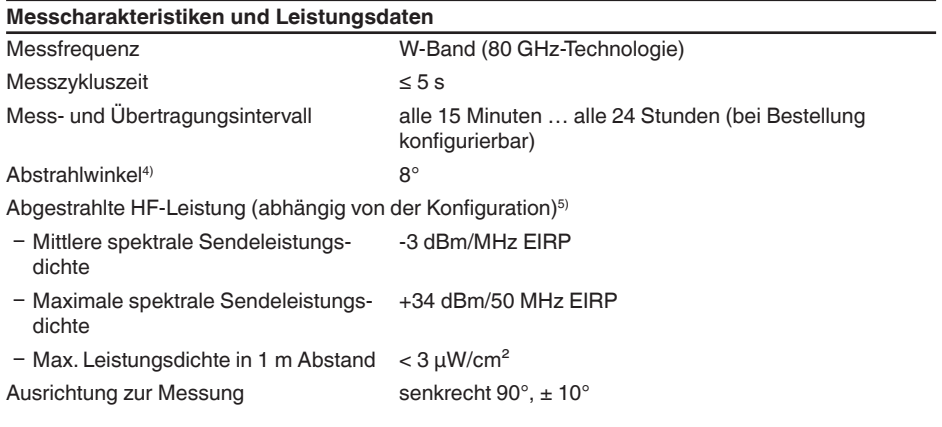

#### **Einschaltphase**

Hochlaufzeit bis zum ersten gültigen Messwert  $< 10 s$ 

4) Außerhalb des angegebenen Abstrahlwinkels hat die Energie des Radarsignals einen um 50 % (-3 dB) abgesenkten Pegel.

5) EIRP: Equivalent Isotropic Radiated Power

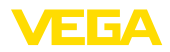

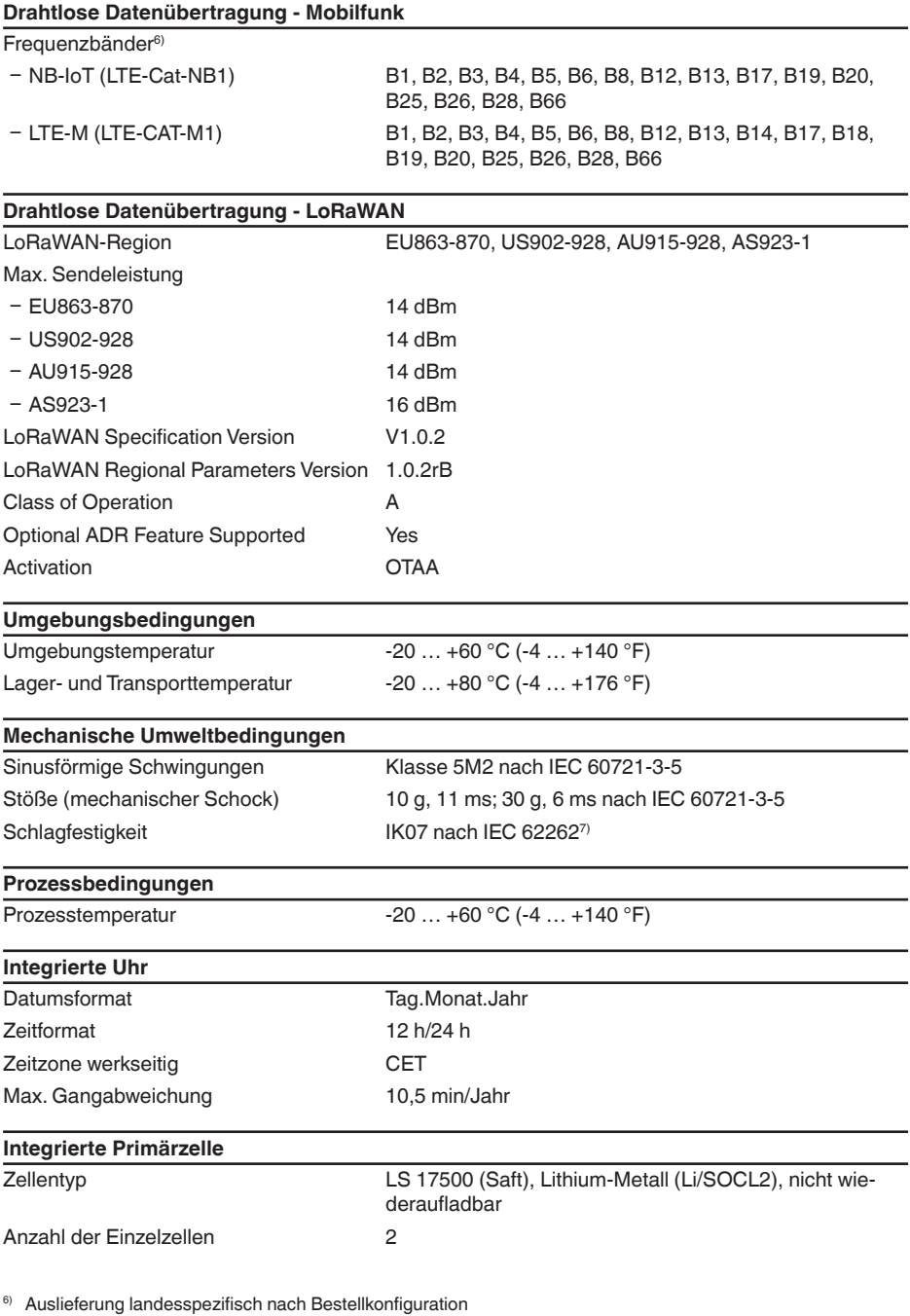

 $^{7)}$  Prüfung mit Halbkugel 50 mm, 500 g,  $\pm 25$  g

64314-DE-231103

64314-DE-231103

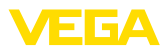

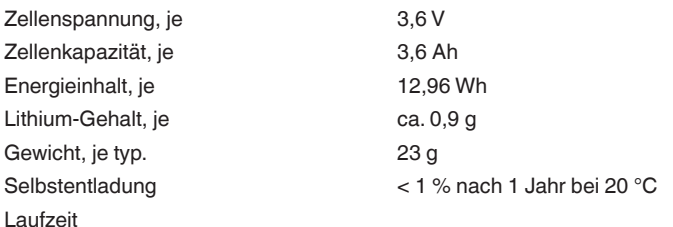

Die Laufzeit der Batterie hängt von vielen Faktoren ab: Empfangsqualität, Messbedingungen, Temperaturschwankungen, Funkstandard, Netzprovider, …

Typische Messaufgaben unter durchschnittlichen Bedingungen liefern Batterielaufzeiten von über acht Jahren.

Eine detaillierte Berechnung mit einstellbaren Messbedingungen liefert der Batterielaufzeitrechner: [www.vega.com/en-de/products/product-catalog/level/radar/vegapuls-air-runtime-calculation](http://www.vega.com/en-de/products/product-catalog/level/radar/vegapuls-air-runtime-calculation)

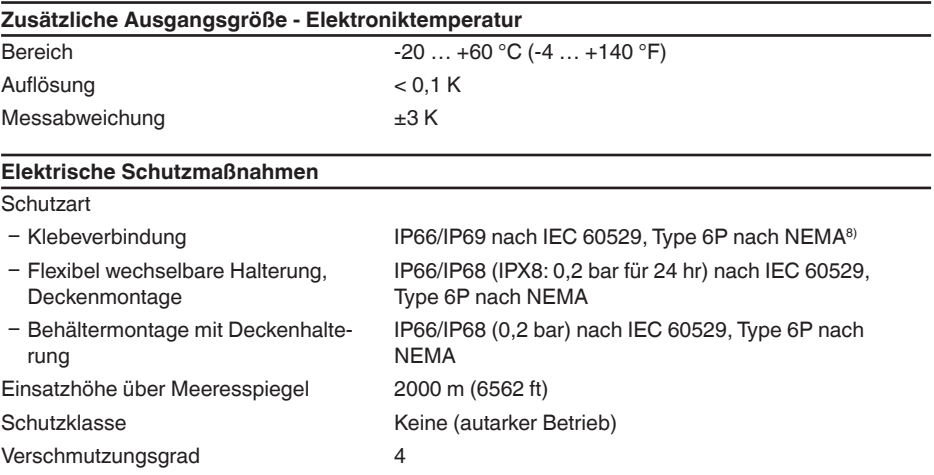

# **14.2 Funknetze LTE-M und NB-IoT**

### **LTE-M und NB-IoT**

LTE-M (Long Term Evolution for Machines) und NB-IoT (Narrow Band Internet of Things) sind Erweiterungen des Mobilfunkstandards LTE auf IoT-Anwendungen. Beide ermöglichen die drahtlose Verbindung mobiler, physischer Objekte zum Internet über das Mobilfunknetz.

Weitere Informationen finden Sie über den jeweiligen Mobilfunkprovider.

# **14.3 Funknetz LoRaWAN - Datenübertragung**

### **LoRaWAN**

LoRaWAN (Long Range Wide Area Network) ist ein Netzwerkprotokoll zur drahtlosen Signalüber-

8) Angaben gelten für Gehäuse. Bei IP69 für Klebeverbindung zusätzlich zum Klebeband 2-Komponenten-Kleber, z. B. 3M Typ 8005 erforderlich

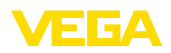

tragung an ein entsprechendes Gateway. LoRaWan ermöglicht eine Reichweite von mehreren Kilometern im Freien und eine gute Gebäudedurchdringung bei gleichzeitig geringer Stromaufnahme des Sendemoduls.

Für den Uplink der LoRa-Datenpakete wird *FPort 1* verwendet.

Im Folgenden werden die erforderlichen, gerätespezifischen Details dargestellt. Weitere Informationen zu LoRaWAN finden Sie auf *www.lora-alliance.org*.

### **Datenstrom, Byte-Reihenfolge, Paketaufbau**

Die Daten werden als Byte-Strom in Paketen übertragen. Jedes Paket erhält einen Identifier am Anfang, der die Bedeutung der nachfolgenden Bytes festlegt.

Byte-Reihenfolge entsprechend:

Cayenne Low Power Payload (LPP) Guideline, BigEndian.

Als Standard wird Paket 8 übertragen. Fallen zusätzliche Kennwerte (Fehlerstatus, Position) im Sensor an, sind alternative Pakete erforderlich. Die maximale Paketgröße umfasst in Europa 52 Byte, in den USA 11 Bytes bei maximalem Spreizfaktor.

Eine LoRa-Standard-Funktion übermittelt mit jedem Paket zusätzlich einen Paketzähler und die Seriennummer des LoRa-Moduls.

### **Paketaufbau**

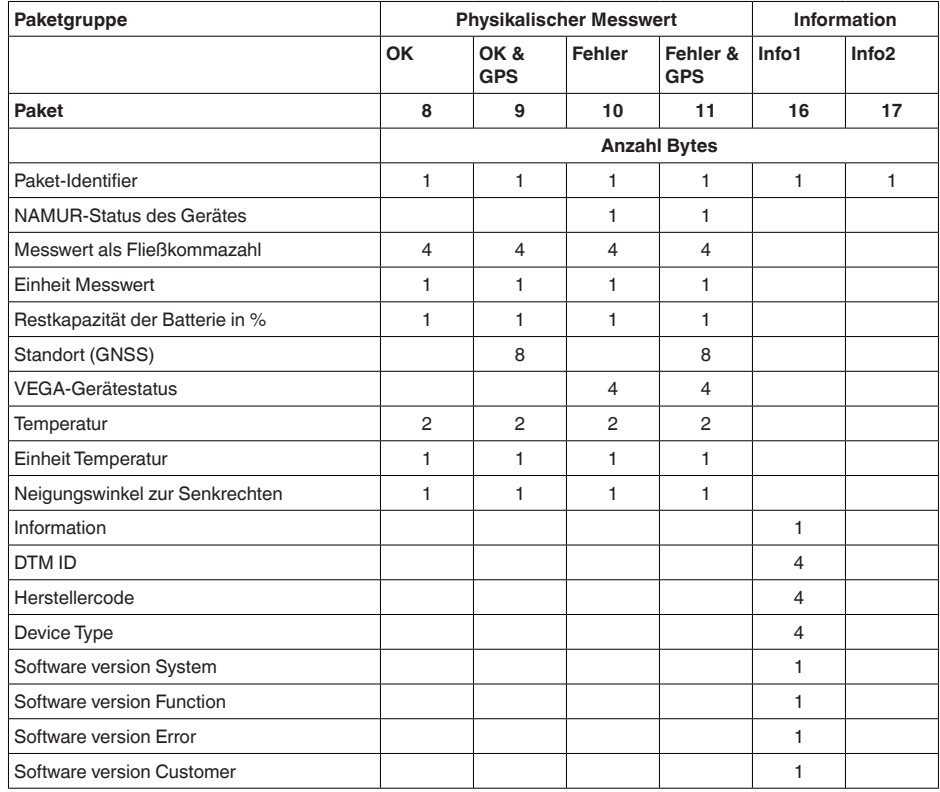

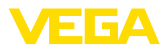

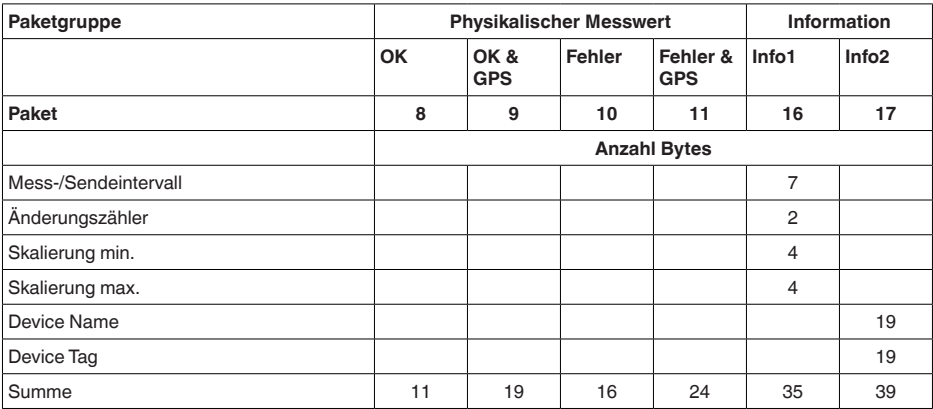

# **Paketaufbau beim Betrieb in den USA**

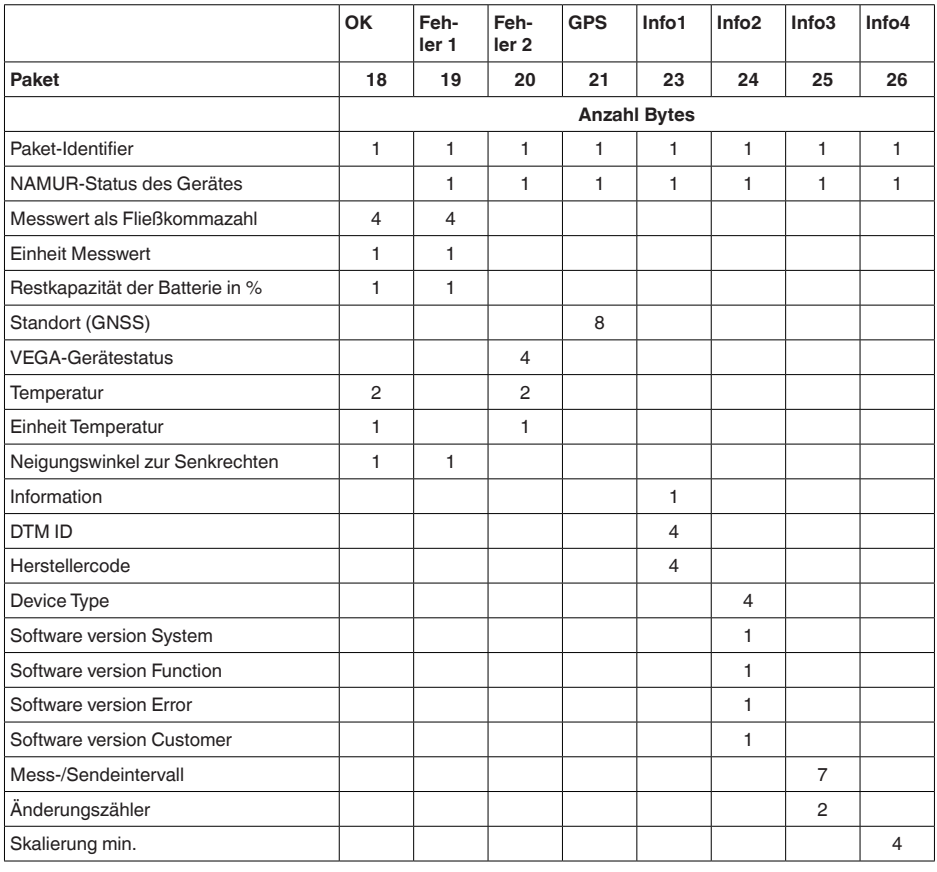

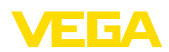

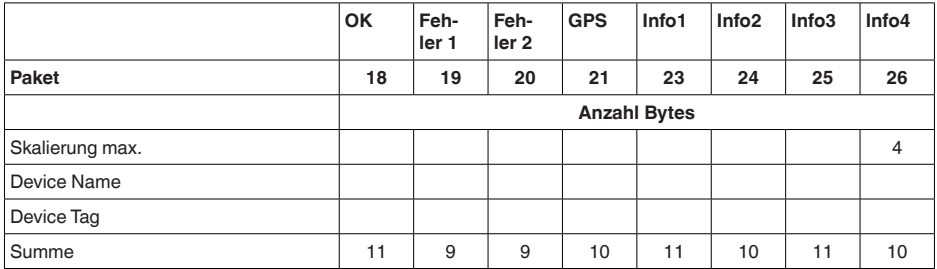

### **NAMUR-Status**

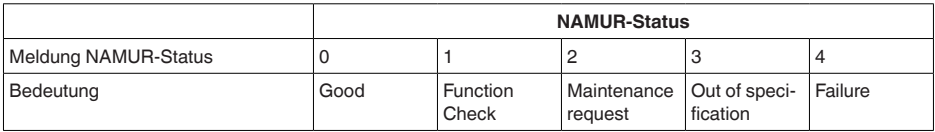

### **VEGA-Gerätestatus**

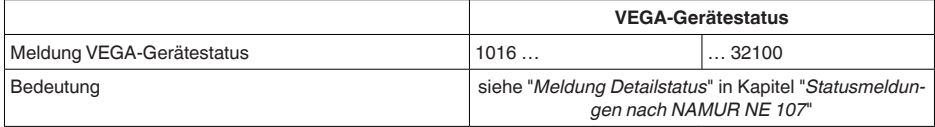

### **Beispiele Datenübertragung**

### **Paket 8, Datensatz 0x083FA31F152D2401042009**

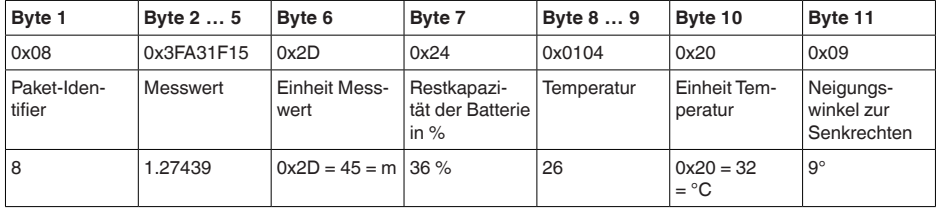

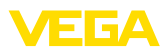

# **14.4 Maße**

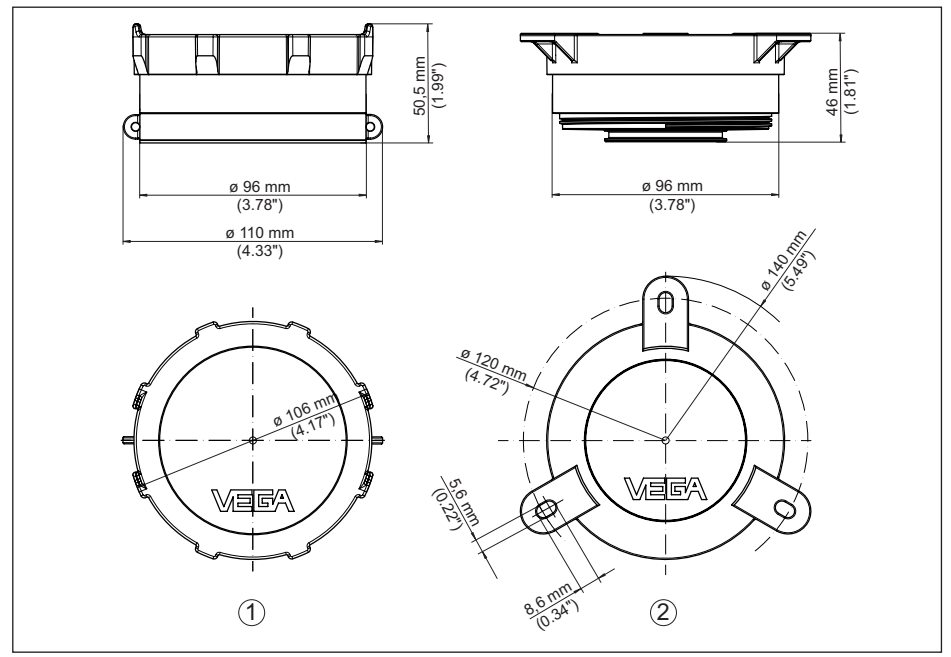

*Abb. 22: Maße VEGAPULS Air 23*

- *1 Ausführung für Klebe- und Spanngurtmontage*
- *2 Ausführung für Deckenmontage*

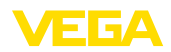

# **14.5 Gewerbliche Schutzrechte**

VEGA product lines are global protected by industrial property rights. Further information see [www.vega.com.](http://www.vega.com)

VEGA Produktfamilien sind weltweit geschützt durch gewerbliche Schutzrechte.

Nähere Informationen unter [www.vega.com.](http://www.vega.com)

Les lignes de produits VEGA sont globalement protégées par des droits de propriété intellectuelle. Pour plus d'informations, on pourra se référer au site [www.vega.com](http://www.vega.com).

VEGA lineas de productos están protegidas por los derechos en el campo de la propiedad industrial. Para mayor información revise la pagina web [www.vega.com](http://www.vega.com).

Линии продукции фирмы ВЕГА защищаются по всему миру правами на интеллектуальную собственность. Дальнейшую информацию смотрите на сайте [www.vega.com.](http://www.vega.com)

VEGA系列产品在全球享有知识产权保护。

进一步信息请参见网站<[www.vega.com](http://www.vega.com)。

# **14.6 Licensing information for open source software**

Open source software components are also used in this device. A documentation of these components with the respective license type, the associated license texts, copyright notes and disclaimers can be found on our homepage.

# **14.7 Warenzeichen**

Alle verwendeten Marken sowie Handels- und Firmennamen sind Eigentum ihrer rechtmäßigen Eigentümer/Urheber.

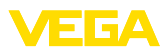

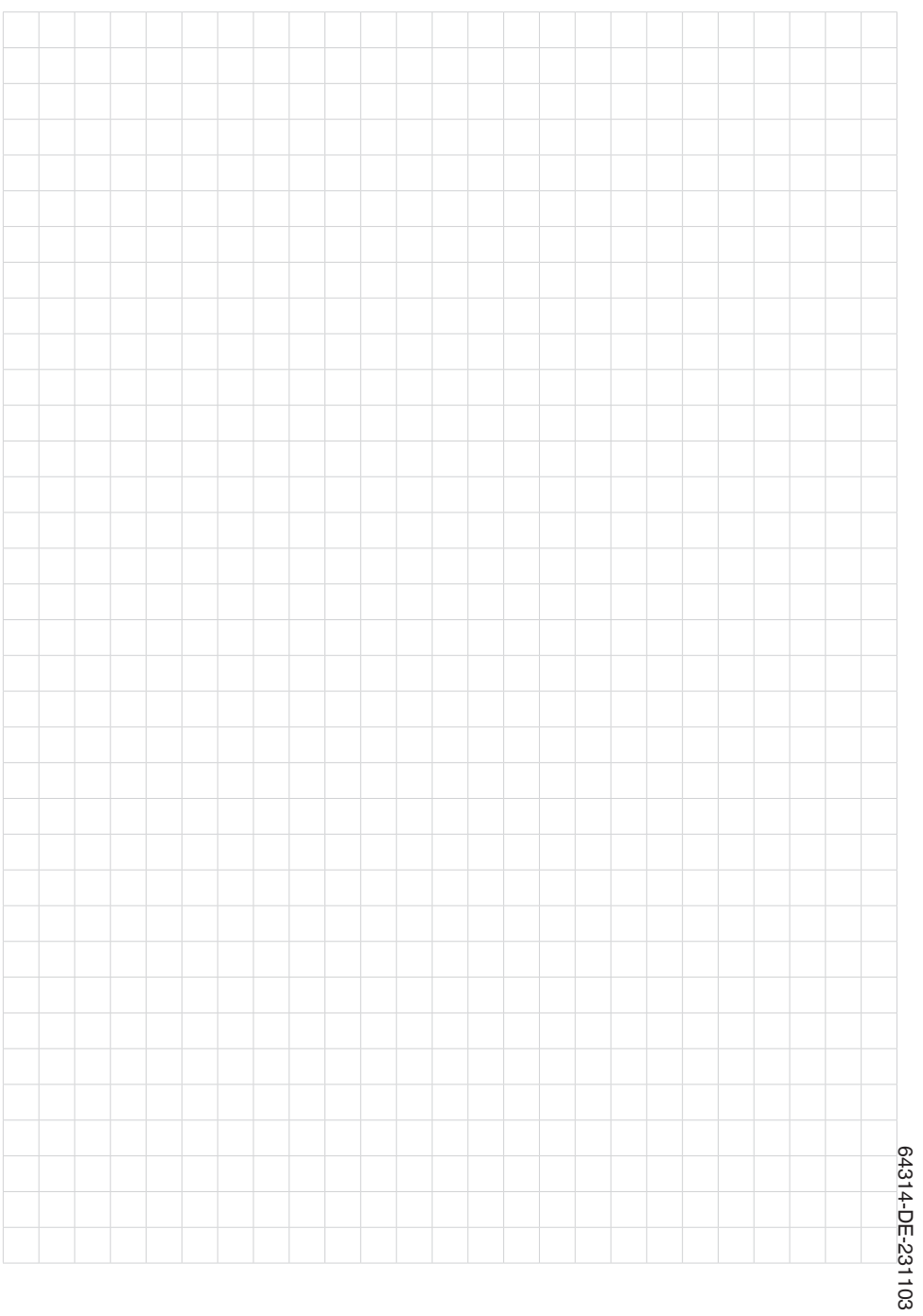

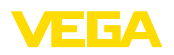

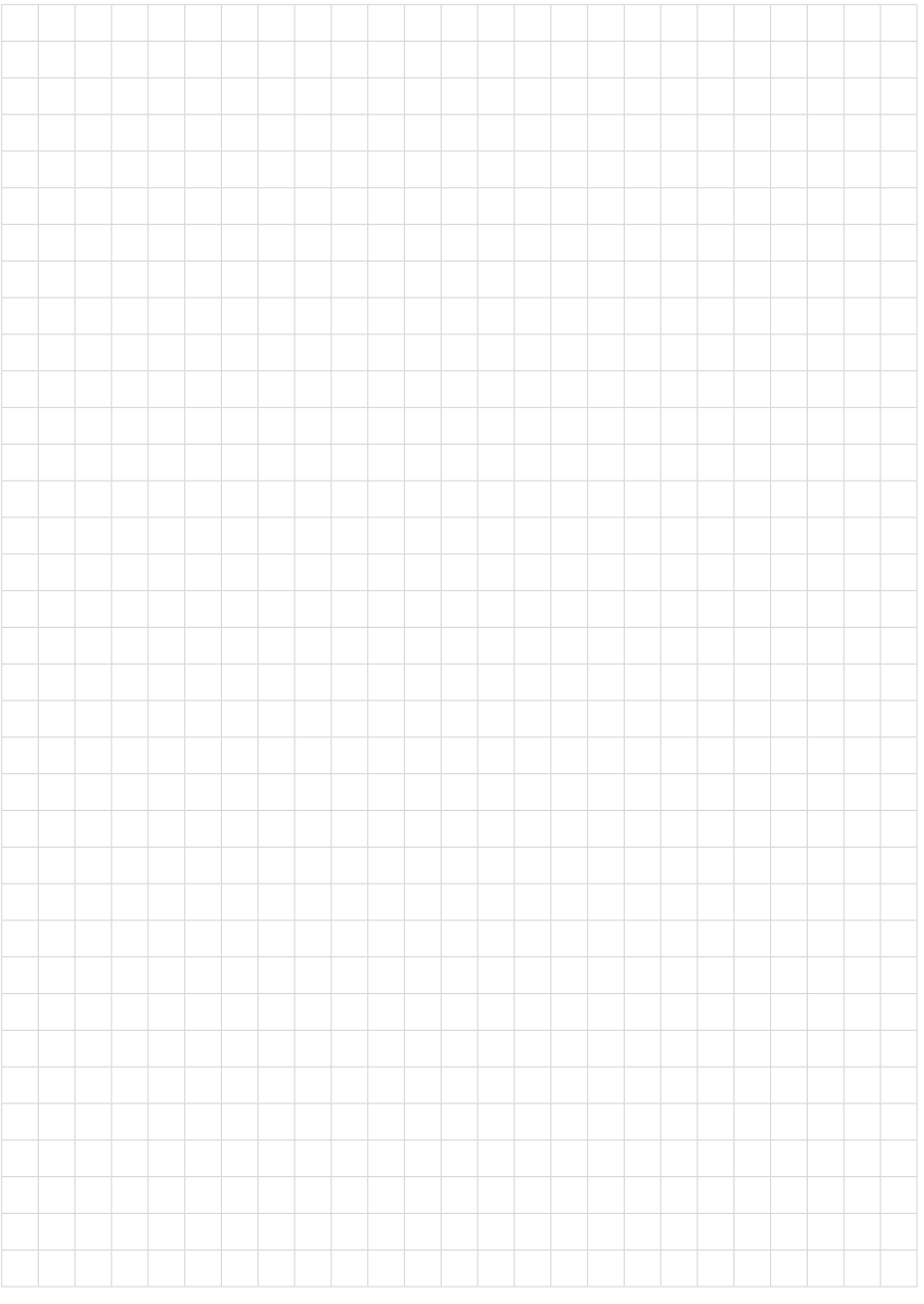

Druckdatum:

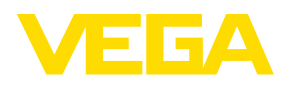

Die Angaben über Lieferumfang, Anwendung, Einsatz und Betriebsbedingungen der Sensoren und Auswertsysteme entsprechen den zum Zeitpunkt der Drucklegung vorhandenen Kenntnissen. Änderungen vorbehalten

© VEGA Grieshaber KG, Schiltach/Germany 2023

 $C \in$ 

VEGA Grieshaber KG Am Hohenstein 113 77761 Schiltach Deutschland

Telefon +49 7836 50-0 E-Mail: info.de@vega.com www.vega.com